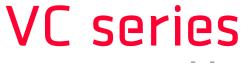

**User Manual** 

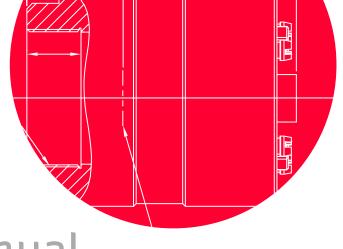

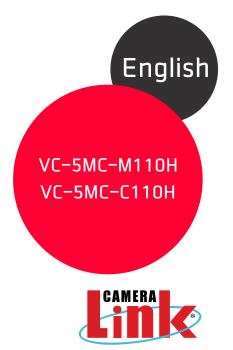

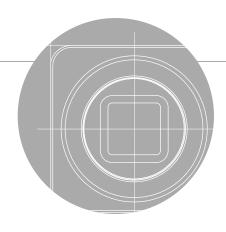

**VIEWORKS** 

#### Preface

No part of this manual may either be copied, reproduced, translated, or published in any form or by any means (electronic, mechanical, photocopying, or otherwise) without the express written permission of Vieworks, Co., Ltd. (hereinafter 'Vieworks').

This manual may include the website links to companies other than Vieworks. Vieworks is not responsible for any of these links. The copyrights of the materials mentioned herein are owned by each respective author.

Although Vieworks made every effort to ensure the accuracy of this document, it assumes no responsibility for errors or omissions that may appear herein. The figures in this manual may differ depending on the version of the product or operating system, or the way how it runs. Information in this manual is subject to change without notice.

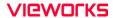

### Before Using This Product

Thank you for choosing a camera in the VC-5MC-M/C110H™.

- Make sure to read this manual before using the product.
- Make sure to check whatever a professional engineer has finished installation and configuration.
- Make sure to keep this manual at hand as a reference while using the product.
- This manual assumes that you have expertise in how to use an industrial camera.

#### The Series

This manual is intended for users of the following products:

- VC-5MC-M110H
- VC-5MC-C110H

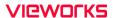

#### **About This Manual**

This manual is intended for VC-5MC-M/C110H™ camera users. It is recommended to refer to the Frame Grabber's User Manual of yours, with this manual.

#### Convention in This Manual

For better understanding, the following conventions are used throughout the manual.

#### Names and Fonts

The names and fonts of user interfaces are used as follows:

- The menu and icon names in this manual are used as displayed in the product.
- The menu and icon names are marked in this font.
- Button or keyboard key names are marked in this font.

#### Warning, Caution, and Note

This manual shows warnings, cautions, and notes with the following figures:

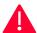

#### Warning!

This indicates that you need to follow this message for your safety and to prevent the product from damage.

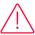

#### Caution!

This indicates that you need to follow this message to prevent data from being lost or corrupted.

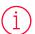

#### Note:

This indicates that this message provides additional information.

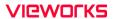

### **Definition of Terms**

For clarity, this manual defines some terms as follows:

| Term          | Definition                                                                                        |
|---------------|---------------------------------------------------------------------------------------------------|
| Preface       | The introductory part preceding the Table of Contents in this manual                              |
| Configurator  | The Configurator program from a seller for offering ease of use to control the camera on Windows® |
| Frame grabber | An computer board for high-resolution image processing                                            |

### **Revision History**

This document has the revision history as follows:

| Version | Date       | Description                    |
|---------|------------|--------------------------------|
| 1.0     | 2022-06-20 | Initial Release                |
| 1.1     | 2022-07-22 | Added the Command List section |

# Contents

| Chapter | 1. Precautions                                       | 17 |
|---------|------------------------------------------------------|----|
| Chapter | 2. Warranty                                          | 19 |
| Chapter | 3. Compliance & Certifications                       | 20 |
| 3.1     | FCC Compliance                                       | 20 |
| 3.2     | CE : DoC                                             | 20 |
| 3.3     | KC                                                   | 20 |
| Chapter | 4. Package Components                                | 21 |
| Chapter | 5. Product Specifications                            | 22 |
| 5.1     | Overview                                             | 22 |
| 5.2     | Specifications                                       | 23 |
| 5.3     | Camera Block Diagram                                 | 24 |
| 5.4     | Spectral Response                                    | 25 |
| 5.5     | Mechanical Specification                             | 26 |
| Chapter | 6. Connecting the Camera                             | 27 |
| 6.1     | Precaution about Blurring Compared to the Center     | 28 |
| 6.2     | Controlling the Camera                               | 28 |
| Chapter | 7. Camera Interface                                  | 29 |
| 7.1     | General Description                                  | 29 |
| 7.2     | Camera Link SDR Connector                            | 30 |
| 7.3     | Power Input and Control I/O Receptacle               | 32 |
| 7.4     | Trigger Input Circuit                                | 33 |
| 7.5     | Strobe Output Circuit                                | 33 |
| Chapter | 8. Acquisition Control                               | 34 |
| 8.1     | Overview                                             | 34 |
| 8.2     | Acquisition Start/Stop Commands and Acquisition Mode | 35 |
|         | 8.2.1 Acquisition Start/Stop Commands                | 35 |
|         | 8.2.2 Acquisition Mode                               | 35 |
|         | 8 2 3 Evnosure Start Trigger                         | 36 |
|         |                                                      |    |

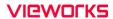

|           | 8.2.4 Applying Trigger Signals                  | 37 |
|-----------|-------------------------------------------------|----|
|           | 8.2.5 Exposure Time Control                     | 38 |
| 8.3       | Exposure Start Trigger                          | 38 |
|           | 8.3.1 Trigger Mode                              | 38 |
|           | 8.3.2 Using a Software Trigger Signal           | 42 |
|           | 8.3.3 Using a CC1 Trigger Signal                | 43 |
|           | 8.3.4 Using an External Trigger Signal          | 44 |
|           | 8.3.5 Exposure Mode                             | 46 |
|           | 8.3.6 Short Exposure Mode                       | 48 |
|           | 8.3.7 Exposure Offset                           | 49 |
| 8.4       | Setting the Exposure Time                       | 50 |
| 8.5       | Overlapping Exposure with Sensor Readout        | 51 |
| 8.6       | Global Shutter                                  | 53 |
| 8.7       | Maximum Allowed Frame Rate                      | 54 |
|           | 8.7.1 Increasing the Maximum Allowed Frame Rate | 55 |
| Chapter 9 | 9. Camera Features                              | 56 |
| 9.1       | Region of Interest                              | 56 |
| 9.2       | Multi-ROI                                       | 59 |
| 9.3       | Device Tap Geometry                             | 62 |
| 9.4       | Camera Link Pixel Clock Speed                   | 63 |
| 9.5       | Pixel Format                                    | 64 |
| 9.6       | Data ROI (Color Camera)                         | 65 |
| 9.7       | White Balance (Color Camera)                    | 66 |
|           | 9.7.1 Balance White Auto                        | 66 |
| 9.8       | Gain and Black Level                            | 67 |
| 9.9       | Defective Pixel Correction                      | 68 |
|           | 9.9.1 Correction Method                         | 8  |
| 9.10      | Flat Field Correction                           | 69 |
|           | 9.10.1 Flat Field Data Selector                 | 71 |

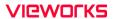

| 9.11           | Digital I/O Control               | 73  |
|----------------|-----------------------------------|-----|
| 9.12           | Debounce                          | 75  |
| 9.13           | Timer Control                     | 76  |
| 9.14           | Counter Control                   | 78  |
| 9.15           | Temperature Monitor               | 79  |
| 9.16           | Status LED                        | 80  |
| 9.17           | Test Pattern                      | 80  |
| 9.18           | Reverse X                         | 82  |
| 9.19           | Reverse Y                         | 82  |
| 9.20           | Device Link Throughput Limit      | 84  |
| 9.21           | Device User ID                    | 84  |
| 9.22           | Device Reset                      | 84  |
| 9.23           | Field Upgrade                     | 85  |
| 9.24           | User Set Control                  | 85  |
| Chapter        | 10. Camera Configuration          | 87  |
| 10.1           | Serial Communication              | 87  |
| 10.2           | Actual Runtime of Parameters      | 87  |
| 10.3           | Configurator                      | 89  |
|                | 10.3.1 Starting the Configurator  | 89  |
| 10.4           | Command List                      | 92  |
| Chapter        | 11. Troubleshooting               | 100 |
| Appendi        | x A. Defective Pixel Map Download | 101 |
| <b>Appendi</b> | x B. Field Upgrade                | 102 |
| <b>Appendi</b> | <b>x C.</b> Index                 | 103 |

# **Tables**

| Table 5-1  | Specifications of the VC-5MC-M/C110H              | 23 |
|------------|---------------------------------------------------|----|
| Table 7-1  | Pin Assignments for Camera Link Connector 1       | 30 |
| Table 7-2  | Pin Assignments for Camera Link Connector 2       | 31 |
| Table 7-3  | Connector Arrangement for the Device Tap Geometry | 31 |
| Table 7-4  | Pin Configurations for Power Input Receptacle     | 32 |
| Table 8-1  | Exposure Offset                                   | 49 |
| Table 8-2  | Minimum and Maximum Exposure Time Setting         | 50 |
| Table 9-1  | XML Parameters related to ROI                     | 57 |
| Table 9-2  | Minimum ROI Width and Height Settings             | 57 |
| Table 9-3  | Maximum Frame Rates by ROI Changes                | 58 |
| Table 9-4  | XML parameters related to Multi-ROI               | 59 |
| Table 9-5  | XML Parameter related to Device Tap Geometry      | 62 |
| Table 9-6  | Commands related to Camera Link Pixel Clock Speed | 63 |
| Table 9-7  | XML Parameter related to Pixel Format             | 64 |
| Table 9-8  | Pixel Format Values                               | 64 |
| Table 9-9  | XML Parameters related to Data ROI                | 65 |
| Table 9-10 | XML Parameters related to White Balance           | 66 |
| Table 9-11 | XML Parameter related to Balance White Auto       | 66 |
| Table 9-12 | XML Parameters related to Gain and Black Level    | 67 |
| Table 9-13 | Calculation of Defect Pixel Correction Value      | 68 |
| Table 9-14 | XML Parameters related to Flat Field Correction   | 71 |
| Table 9-15 | XML Parameters related to Digital I/O Control     | 73 |
| Table 9-16 | XML Parameter related to Debounce Time            | 75 |
| Table 9-17 | XMI Parameters related to Timer Control           | 76 |

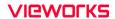

| Table 9-18 | XML Parameters related to Counter Control #1          | 78 |
|------------|-------------------------------------------------------|----|
| Table 9-19 | XML Parameters related to Counter Control #2          | 79 |
| Table 9-20 | XML Parameters related to Device Temperature          | 79 |
| Table 9-21 | Status LED                                            | 80 |
| Table 9-22 | XML Parameter related to Test Pattern                 | 80 |
| Table 9-23 | XML Parameter related to Reverse X                    | 82 |
| Table 9-24 | XML Parameter related to Reverse Y                    | 82 |
| Table 9-25 | XML Parameter related to Device Link Throughput Limit | 84 |
| Table 9-26 | XML Parameter related to Device User ID               | 84 |
| Table 9-27 | XML Parameter related to Device Reset                 | 84 |
| Table 9-28 | XML Parameters related to User Set Control            | 85 |
| Table 10-1 | Command List #1                                       | 92 |
| Table 10-2 | Command List #2                                       | 93 |
| Table 10-3 | Command List #3                                       | 94 |
| Table 10-4 | Command List #4                                       | 95 |
| Table 10-5 | Command List #5                                       | 96 |
| Table 10-6 | Command List #6                                       | 97 |
| Table 10-7 | Command List #7                                       | 98 |
| Table 10-8 | Command List #8                                       | 99 |

# **Figures**

| Figure 5-1 | Camera Block Diagram                                        | 24 |
|------------|-------------------------------------------------------------|----|
| Figure 5-2 | Spectral Response for VC-5M/8M Series                       | 25 |
| Figure 5-3 | Spectral Response for VC-18M series                         | 25 |
| Figure 5-4 | VC-5MC-M/C110H Mechanical Dimension                         | 26 |
| Figure 7-1 | VC-5MC-M/C110H' Back Panel                                  | 29 |
| Figure 7-2 | Micro-BNC Connector                                         | 30 |
| Figure 7-3 | Pin Assignments for Power Input Receptacle                  | 32 |
| Figure 7-4 | Trigger Input Schematic                                     | 33 |
| Figure 7-5 | Strobe Output Schematic                                     | 33 |
| Figure 8-1 | Exposure Start Triggering                                   | 36 |
| Figure 8-2 | Frame Acquisition with Software Trigger Signal              | 42 |
| Figure 8-3 | External Trigger Delay                                      | 45 |
| Figure 8-4 | Timed Exposure Mode                                         | 46 |
| Figure 8-5 | Trigger Overlapped with Timed Exposure Mode                 | 46 |
| Figure 8-6 | Trigger Width Exposure Mode                                 | 47 |
| Figure 8-7 | Setting Exposure Time to compensate for the Exposure Offset | 49 |
| Figure 8-8 | Overlapped Exposure and Readout                             | 51 |
| Figure 8-9 | Global Shutter                                              | 53 |
| Figure 9-1 | Region of Interest                                          | 56 |
| Figure 9-2 | Multi-ROI.                                                  | 60 |
| Figure 9-3 | Device Tap Geometry                                         | 62 |
| Figure 9-4 | VC-5MC-M/C110H' Pixel Format                                | 64 |
| Figure 9-5 | Effective Data ROI                                          | 65 |
| Figure 9-A | Location of Defect Pixel to be corrected                    | 68 |

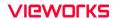

| Figure 9-/  | Generation and Application of Flat Field Data | /( |
|-------------|-----------------------------------------------|----|
| Figure 9-8  | Bilinear Interpolated Magnification           | 70 |
| Figure 9-9  | Flat Field Data Selector                      | 71 |
| Figure 9-10 | User Output                                   | 73 |
| Figure 9-11 | Exposure Active Signal                        | 74 |
| Figure 9-12 | Debounce                                      | 75 |
| Figure 9-13 | Timer Signal                                  | 77 |
| Figure 9-14 | Grey Horizontal Ramp                          | 80 |
| Figure 9-15 | Grey Diagonal Ramp                            | 81 |
| Figure 9-16 | Grey Diagonal Ramp Moving                     | 81 |
| Figure 9-17 | Sensor Specific                               | 81 |
| Figure 9-18 | Original Image                                | 82 |
| Figure 9-19 | Reverse X Image                               | 82 |
| Figure 9-20 | Original Image                                | 83 |
| Figure 9-21 | Reverse Y Image                               | 83 |
| Figure 9-22 | User Set Control                              | 86 |
| Figure 10-1 | Actual Runtime of Parameters                  | 88 |
| Figure 10-2 | Add to list in the Camera Scan window         | 89 |
| Figure 10-3 | Device Property                               | 90 |
| Figure 10-4 | Configurator Plus and Device Maintenance      | 91 |

## Chapter 1. Precautions

#### General

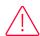

- Do not drop, disassemble, repair or alter the device. Doing so may damage the camera electronics and cause an electric shock.
- Do not let children or companion animals touch the device without supervision.
- Stop using the device and contact the nearest dealer or manufacturer for technical assistance if liquid such as water, drinks or chemicals gets into the device.
- Do not touch the device with wet hands. Doing so may cause an electric shock.
- Make sure that the temperature of the camera does not exceed the temperature range specified in 5.2 Specifications. Otherwise the device may be damaged by extreme temperature.

#### Installation and Maintenance

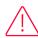

- Do not install in dusty or dirty areas or near an air conditioner or heater to reduce the risk of damage to the device.
- Avoid installing and operating in an extreme environment where vibration, heat, humidity, dust, strong magnetic fields, explosive/corrosive mists or gases are present.
- Do not apply excessive vibration and shock to the device. This may damage the device.
- Avoid direct exposure to a high intensity light source. This may damage the image sensor.
- Do not install the device under unstable lighting conditions. Severe lighting change will affect the quality of the image produced by the device.
- Do not use solvents or thinners to clean the surface of the device. This can damage the surface finish.

### Power Supply

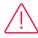

- Applying incorrect power can damage the camera. If the voltage applied to the camera is greater or less than the camera's nominal voltage, the camera may be damaged or operate erratically. Please refer to 5.2 Specifications for the camera's nominal voltage.
  - X Vieworks Co., Ltd. does NOT provide power supplies with the devices.
- Make sure the power is turned off before connecting the power cord to the camera.
   Otherwise, damage to the camera may result.

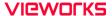

#### Cleaning the Sensor Surface

Avoid cleaning the surface of the camera's sensor if possible. If you have dust or foreign matter on the sensor surface that will not blow off, use a soft lint free cotton bud dampened with a small quantity of high quality lens cleaner. Because electrostatic discharge (ESD) can damage the sensor, you must use a cloth (e.g. cotton) that will not generate static during cleaning.

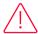

#### Avoid dust or foreign matter on the sensor surface.

The camera is shipped with a protective film sticker on the camera front. To prevent collecting dust or foreign matter on the camera sensor, make sure that you always put a plastic protective seal in place when there is no lens mounted on the camera. In addition, make sure to always point the camera downward when there is no protective seal on the camera front or no lens mounted.

#### Procedures for Cleaning the Sensor

If you have dust or foreign matter on the sensor surface, follow the procedures below to wipe off.

- Remove a contaminant by using an ionizing air gun.
   If this step does not remove the contaminant, proceed to the next step.
- 2. Clean the contaminant on the sensor using one drop of lens cleaner on a non-fluffy cotton bud.
- *3.* Wipe the cotton bud gently in only one direction (either left to right or right to left). Avoid wiping back and forth with the same cotton bud in order to ensure that the contaminants are removed and not simply transferred to a new location on the sensor surface.
- **4.** Mount a lens, set the lens at a smaller aperture (e.g. F8), and then acquire images under bright lighting conditions. Check the images on the monitor for dark spots or stripes caused by the contaminant. Repeat the steps above until there is no contaminant present.

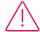

#### Caution!

If the sensor is damaged due to electrostatic discharge or the sensor surface is scratched during cleaning, the warranty is void.

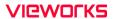

# Chapter 2. Warranty

Do not open the housing of the camera. The warranty becomes void if the housing is opened. For information about the warranty, please contact your local dealer or factory representative.

# Chapter 3. Compliance & Certifications

### 3.1 FCC Compliance

This equipment has been tested and found to comply with the limits for a Class A digital device, pursuant to part 15 of the FCC Rules. These limits are designed to provide reasonable protection against harmful interference when the equipment is operated in a commercial environment. This equipment generates, uses, and can radiate radio frequency energy and, if not installed and used in accordance with the instruction manual, may cause harmful interference to radio communications. Operation of this equipment in a residential area is likely to cause harmful interference in which case the user will be required to correct the interference at his own expenses.

#### 3.2 CE : DoC

EMC Directive 2014/30/EU

EN 55032:2012 (Class A), EN 55024:2010

Class A

#### 3.3 KC

#### **KCC Statement**

| Туре                                                       | Description                                                                                                    |
|------------------------------------------------------------|----------------------------------------------------------------------------------------------------|
| Class A (Broadcasting Communication Device for Office Use) | This device obtained EMC registration for office use (Class A), and may be used in places other than home. Sellers and/or users need to take note of this. |

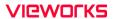

# Chapter 4. Package Components

### Package Components

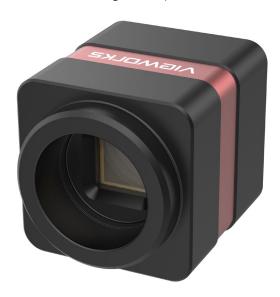

A camera in the VC-5MC-M/C110H

# Chapter 5. Product Specifications

#### 5.1 Overview

The VC-5MC-M/C110H cameras, the latest model of the industrial proven VC series, are new 5-megapixel cameras with the Camera Link interface. The VC-5MC-M/C110H cameras use the latest CMOS global shutter image sensor(IMX547) technology from Sony. It offers up to 109.5 frames per second at  $2,448 \times 2,048$  resolution. These combinations of high resolution, high speed and global shutter set a new standard for industrial, scientific and surveillance digital imaging applications. Equipped with the Vieworks' innovative technologies proved by world's top FPD manufacturers, the VC-5MC-M/C110H cameras offer not only highly uniformed images but also high speed image processing capabilities. Featured with high quality image uniformity and high resolution, the cameras are ideal for wide range of demanding applications such as FPD, PCB and semiconductor inspections.

#### Main Features

- High Speed 5 Megapixel CMOS Image Sensor
- Electronic Exposure Time Control (Global Shutter)
- Output Pixel Format: 8/10/12 bit
- Line Output
- Camera Link Base/Medium/Full/10-taps
- Device Tap Geometry: 2/4/8/10 Taps
- Gain / Black Level Control
- Test Pattern
- Temperature Monitor
- Field Upgrade
- Flat Field Correction
- GenlCam Compatible XML based Control

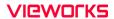

# 5.2 Specifications

Technical specifications for the VC-5MC-M/C110H are as follows.

| Specifications         |          | VC-5MC-M/C110H                                                                           |  |  |
|------------------------|----------|------------------------------------------------------------------------------------------|--|--|
| Resolution (H × V)     |          | 2448 × 2048                                                                              |  |  |
| Sensor                 |          | IMX547                                                                                   |  |  |
| Sensor Size (diago     | onal)    | Type1/1.8 (8.8 mm)                                                                       |  |  |
| Sensor Type            |          | CMOS Image Sensor                                                                        |  |  |
| Pixel size             |          | $2.74~\mu\text{m}~\times~2.74~\mu\text{m}$                                               |  |  |
| Interface              |          | Camera Link Base/Medium/Full/10-taps, 26-pin SDR Connector                               |  |  |
| Max. Frame Rate        | 2 Tap    | 31.0 fps                                                                                 |  |  |
| (8 bit)                | 4 Tap    | 61.2 fps                                                                                 |  |  |
|                        | 8 Tap    | 109.5 fps                                                                                |  |  |
|                        | 10 Tap   | 109.5 fps                                                                                |  |  |
| Exposure Time(1        | us step) | 1 μs ~ 60 s                                                                              |  |  |
| Partial Scan(Max.      |          | 1374.1 fps at 16 Lines in 8 bit                                                          |  |  |
|                        | ono      | Mono 8/10/12 bit                                                                         |  |  |
|                        | olor     | RG Bayer 8/10/12 bit                                                                     |  |  |
| Electronic Shutter     | •        | Global Shutter                                                                           |  |  |
| Digital Gain           |          | ×1 ~×32                                                                                  |  |  |
| Digital Black Leve     | el       | 0 ~ 255 LSB at 12 bit (1 LSB step)                                                       |  |  |
| Exposure Mode          |          | Free-Run, Timed, Trigger Width                                                           |  |  |
| External Trigger       |          | $3.3 \sim 24.0 \; \text{V}, \; 10 \; \text{ mA, Logical Level Input Optically Isolated}$ |  |  |
| Software Trigger       |          | Asynchronous, Programmable via Camera API                                                |  |  |
| Digital IO             |          | TTL Level                                                                                |  |  |
|                        |          | Exposure Active, Frame Active, User Output, Timer, Strobe Output                         |  |  |
| Dynamic Range          |          | 71 dB                                                                                    |  |  |
| Mechanical (W × H × L) |          | 40.0 mm $\times$ 40.0 mm $\times$ 50 mm, 125 g (C-mount)                                 |  |  |
| Environmental          |          | Operating: 0°C ~ 40°C, Storage: -40°C ~ 70°C                                             |  |  |
| Lens Mount             |          | C-mount                                                                                  |  |  |
| Power                  |          | 11~24 V DC, Typical 5 W, PoCL supported                                                  |  |  |
| Compliance             |          | CE, FCC, KC                                                                              |  |  |
|                        |          |                                                                                          |  |  |

Table 5-1 Specifications of the VC-5MC-M/C110H

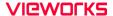

### 5.3 Camera Block Diagram

The block diagram of the VC-5MC-M/C110H is shown below.

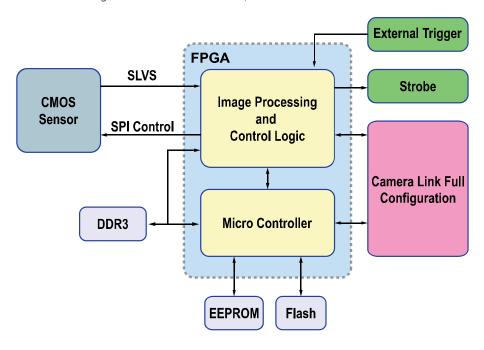

Figure 5-1 Camera Block Diagram

All controls and data processing of a camera in the VC-5MC-M/C110H are carried out in one FPGA chip. The FPGA generally consists of a 32-bit RISC Micro-Controller and Processing & Control logic. The Micro-Controller receives commands from the user through the Camera Link interface and then processes them. The Processing & Control logic processes the image data received from the CMOS image sensor and then transmits data through the Camera Link interface. The Processing & Control logic also controls time-sensitive trigger inputs and output signals. Furthermore, Flash and DDR3 are installed outside FPGA. The DDR3 is used for the frame buffer to process images and the Flash stores the firmware to operate the Micro-Controller.

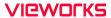

### 5.4 Spectral Response

The following graphs show the spectral response of the color and monochrome cameras in the VC-5MC-M/C110H.

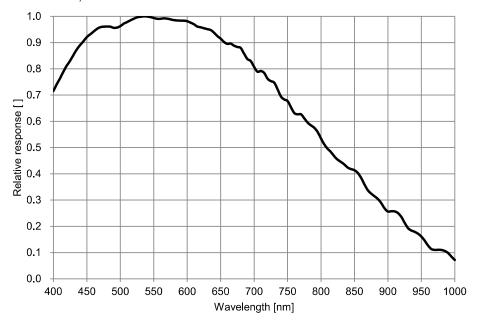

Figure 5-2 Spectral Response for VC-5M/8M Series

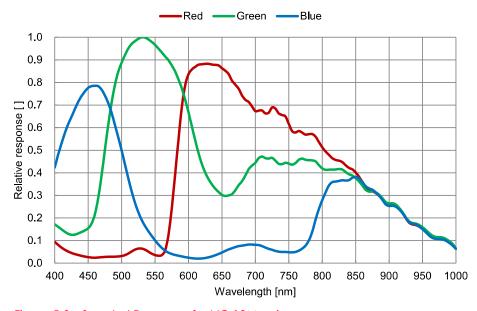

Figure 5-3 Spectral Response for VC-18M series

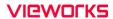

## 5.5 Mechanical Specification

The camera dimensions in millimeters are shown in the following figure.

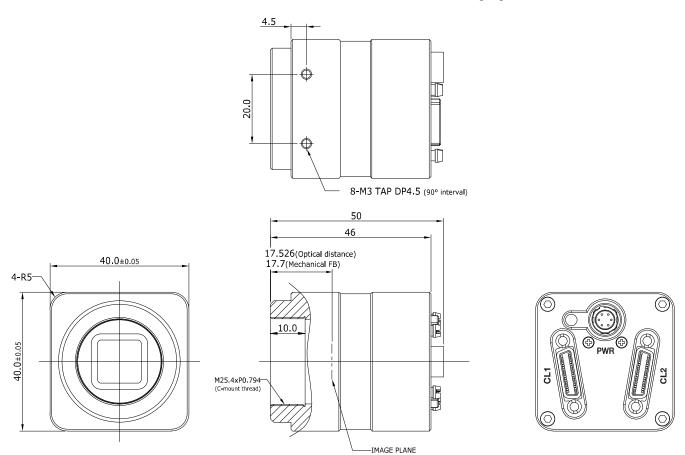

Figure 5-4 VC-5MC-M/C110H Mechanical Dimension

# Chapter 6. Connecting the Camera

The following instructions assume that you have installed a Camera Link frame grabber in your computer including related software. For more information, refer to your Camera Link frame grabber user manual.

To connect the camera to your computer, follow the steps below:

- 1. Make sure that the power supply is not connected to the camera and your computer is turned off.
- 2. Plug one end of a Camera Link cable into the Camera Link1 connector on the camera and the other end of the Camera Link cable into the Base connector on the Camera Link frame grabber.
- 3. Plug one end of the other Camera Link cable into the Camera Link2 connector on the camera and the other end of the Camera Link cable into the Medium/Full connector on the Camera Link frame grabber.
- 4. Connect the plug of the power adapter to the power input receptacle on the camera.
- 5. Plug the power adapter into a working electrical outlet.
- 6. Verify all the cable connections are secure.

#### Precautions for using Camera Link Medium/Full/10-taps Configuration

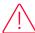

#### Caution!

- The VC-5MC-M/C110H supports the Camera Link Base/Medium/Full/10-taps configuration. To operate the camera in the medium, full or 10-taps configuration, you must connect the camera to the Camera Link frame grabber using two Camera Link cables. Make sure that you connect both Camera Link1 (Base) and Camera Link2 (Medium/Full) connectors on the camera to their respective connectors on the Camera Link frame grabber.
- Depending on the type of the frame grabber in use, images acquired may not appear correctly in the 10-taps mode, sometimes. Therefore, it is recommended to use the latest Camera Link frame grabber.

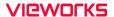

### 6.1 Precaution about Blurring Compared to the Center

- Users do not need to adjust the tilt as it is adjusted as factory default settings.
- If the tilt settings need to be adjusted inevitably, please contact your local dealer or factory representative for technical support.

### 6.2 Controlling the Camera

- You can control the camera easily by executing the Configure.exe file to open the Configurator.
- You can download the latest Configurator by contacting the manufacturer of your frame grabber.
- For more information on the Configurator, refer to your Camera Link frame grabber's manual.

# Chapter 7. Camera Interface

### 7.1 General Description

As shown in the following figure, three types of connectors and an LED indicator are located on the back of the camera and have the functions as follows:

① 26 pin SDR Connector 1 (Camera Link Base): transmits video data

and controls the camera.

② Status LED: displays power status

and operation mode.

③ 6-pin Power Input and Control I/O Receptacle: supplies power to the camera

and can be set to operate

as an input and output line.

4 26 pin SDR Connector 2 (Camera Link Medium/Full): transmits video data.

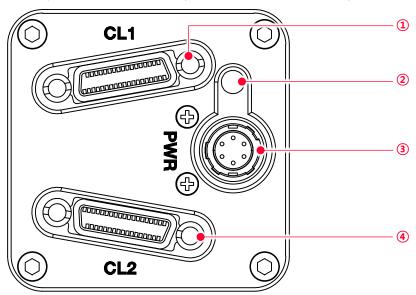

Figure 7-1 VC-5MC-M/C110H' Back Panel

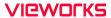

### 7.2 Camera Link SDR Connector

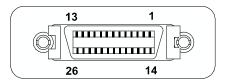

Figure 7-2 Micro-BNC Connector

The Camera Link connectors on the camera comply with the Camera Link standard and the following lists show the pin assignments of the connectors.

| PAIR List | Pin | Signal Name | Туре       | Description               |
|-----------|-----|-------------|------------|---------------------------|
| PAIR 0    | 1   | Ground      | Ground     | Cable Shield              |
|           | 14  | Ground      | Ground     | Cable Shield              |
| PAIR 1    | 2   | -X0         | LVDS - Out | Camera Link Transmitter   |
|           | 15  | +X0         | LVDS - Out | Camera Link Transmitter   |
| PAIR 2    | 3   | -X1         | LVDS - Out | Camera Link Transmitter   |
|           | 16  | +X1         | LVDS - Out | Camera Link Transmitter   |
| PAIR 3    | 4   | -X2         | LVDS - Out | Camera Link Transmitter   |
|           | 17  | +X2         | LVDS - Out | Camera Link Transmitter   |
| PAIR 4    | 5   | -XCLK       | LVDS - Out | Camera Link Transmitter   |
|           | 18  | +XCLK       | LVDS - Out | Camera Link Transmitter   |
| PAIR 5    | 6   | -X3         | LVDS - Out | Camera Link Transmitter   |
|           | 19  | +X3         | LVDS - Out | Camera Link Transmitter   |
| PAIR 6    | 7   | + SerTC     | LVDS - In  | Serial Data Receiver      |
|           | 20  | - SerTC     | LVDS - In  | Serial Data Receiver      |
| PAIR 7    | 8   | - SerTFG    | LVDS - Out | Serial Data Transmitter   |
|           | 21  | + SerTFG    | LVDS - Out | Serial Data Transmitter   |
| PAIR 8    | 9   | - CC 1      | LVDS - In  | Software External Trigger |
|           | 22  | + CC 1      | LVDS - In  | Software External Trigger |
| PAIR 9    | 10  | N/C         | N/C        | N/C                       |
|           | 23  | N/C         | N/C        | N/C                       |
| PAIR 10   | 11  | N/C         | N/C        | N/C                       |
|           | 24  | N/C         | N/C        | N/C                       |
| PAIR 11   | 12  | N/C         | N/C        | N/C                       |
|           | 25  | N/C         | N/C        | N/C                       |
| PAIR 12   | 13  | Ground      | Ground     | Cable Shield              |
|           | 26  | Ground      | Ground     | Cable Shield              |

Table 7-1 Pin Assignments for Camera Link Connector 1

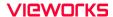

| PAIR List | Pin | Signal Name | Туре       | Description             |  |
|-----------|-----|-------------|------------|-------------------------|--|
| PAIR 0    | 1   | Ground      | Ground     | Cable Shield            |  |
|           | 14  | Ground      | Ground     | Cable Shield            |  |
| PAIR 1    | 2   | -Y0         | LVDS - Out | Camera Link Transmitter |  |
|           | 15  | +Y0         | LVDS - Out | Camera Link Transmitter |  |
| PAIR 2    | 3   | -Y1         | LVDS - Out | Camera Link Transmitter |  |
|           | 16  | +Y1         | LVDS - Out | Camera Link Transmitter |  |
| PAIR 3    | 4   | -Y2         | LVDS - Out | Camera Link Transmitter |  |
|           | 17  | +Y2         | LVDS - Out | Camera Link Transmitter |  |
| PAIR 4    | 5   | -YCLK       | LVDS - Out | Camera Link Transmitter |  |
|           | 18  | +YCLK       | LVDS - Out | Camera Link Clock Tx    |  |
| PAIR 5    | 6   | -Y3         | LVDS - Out | Camera Link Channel Tx  |  |
|           | 19  | +Y3         | LVDS - Out | Camera Link Channel Tx  |  |
| PAIR 6    | 7   | -           | Not Used   | Connected with 100 ohm  |  |
|           | 20  | -           | Not Used   | Connected with 100 onm  |  |
| PAIR 7    | 8   | -ZO         | LVDS - Out | Camera Link Transmitter |  |
|           | 21  | +ZO         | LVDS - Out | Camera Link Transmitter |  |
| PAIR 8    | 9   | -Z1         | LVDS - Out | Camera Link Transmitter |  |
|           | 22  | +Z1         | LVDS - Out | Camera Link Transmitter |  |
| PAIR 9    | 10  | -Z2         | LVDS - Out | Camera Link Transmitter |  |
|           | 23  | +72         | LVDS - Out | Camera Link Transmitter |  |
| PAIR 10   | 11  | -ZCLK       | LVDS - Out | Camera Link Transmitter |  |
|           | 24  | +ZCLK       | LVDS - Out | Camera Link Clock Tx    |  |
| PAIR 11   | 12  | -Z3         | LVDS - Out | Camera Link Channel Tx  |  |
|           | 25  | +Z3         | LVDS - Out | Camera Link Channel Tx  |  |
| PAIR 12   | 13  | Ground      | Ground     | Cable Shield            |  |
|           | 26  | Ground      | Ground     | Cable Shield            |  |

Table 7-2 Pin Assignments for Camera Link Connector 2

| Model | Device Tap Geometry | CL Configuration | CL Connector 1 | CL Connector 2 |
|-------|---------------------|------------------|----------------|----------------|
| VC-   | 2 Tap               | BASE             | 0              | X              |
| 5MC-  | 4 Tap               | MEDIUM           | 0              | 0              |
| M/C11 | 8 Тар               | FULL             | 0              | 0              |
| ОН    | 10 Tap              | 10 Tap           | 0              | 0              |

Table 7-3 Connector Arrangement for the Device Tap Geometry

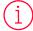

#### Note:

When you connect a Camera Link frame grabber to the Camera Link connectors on the camera using Camera Link cables, make sure you connect the cables to their correct connectors. If you connect the Camera Link connector 1 on the camera to a connector other than connector 1 of the Camera Link frame grabber, the camera may not transmit images correctly or the serial communication between the camera and the computer may fail.

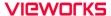

### 7.3 Power Input and Control I/O Receptacle

The power input and control I/O receptacle is a 6-pin connector (part # HR10A-7R-6PB). The pin assignments and configurations are as follows:

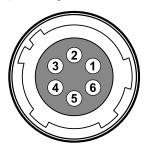

Figure 7-3 Pin Assignments for Power Input Receptacle

| Pin Number | Signal          | Туре   | Description    |
|------------|-----------------|--------|----------------|
| 1          | + 12V DC        | Input  | DC Power Input |
| 2          | Trigger Input + | Input  | -              |
| 3          | Trigger Input - | Input  | -              |
| 4          | I/O Output+     | Output | -              |
| 5          | I/O Output-     | Output | -              |
| 6          | DC Ground       | Input  | DC Ground      |

Table 7-4 Pin Configurations for Power Input Receptacle

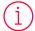

#### Note:

- A recommended mating connector for the Hirose 6-pin connector is the Hirose 6-pin plug (part # HR10A-7P-6S) or the equivalent.
- It is recommended that you use the power adapter, which has at least 3 A current output at 12 V DC ±10% voltage output (You need to purchase a power adapter separately.).

#### Precaution for Power Input

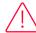

#### Caution!

- Make sure the power is turned off before connecting the power cord to the camera.
   Otherwise, damage to the camera may result.
- If the voltage applied to the camera is greater than specified in the specifications, damage to the camera may result.

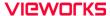

### 7.4 Trigger Input Circuit

The following figure shows trigger signal input circuit of the 6-pin connector. Transmitted trigger signal is applied to the internal circuit through a photo coupler. With the Debounce feature, you can specify the width of input signal to be considered as a valid input signal. An external trigger circuit example is shown below.

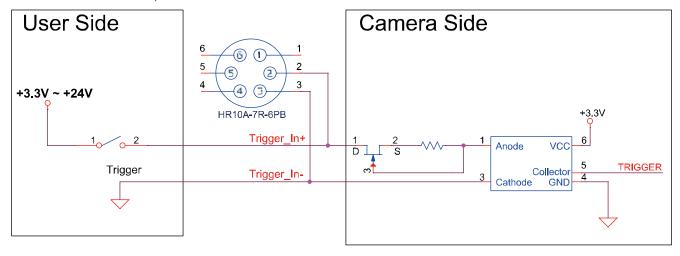

Figure 7-4 Trigger Input Schematic

### 7.5 Strobe Output Circuit

The strobe output signal comes out through a 3.3 V output level of TTL Driver IC. A pulse width of signal is synchronized with an exposure (shutter) signal of the camera, and comes out.

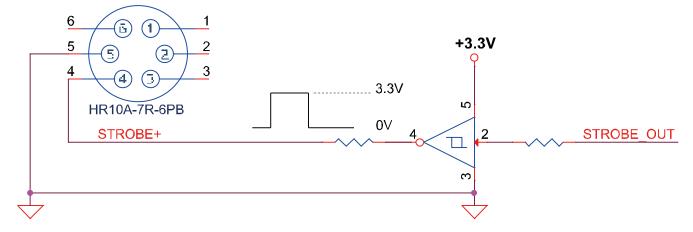

Figure 7-5 Strobe Output Schematic

# **Chapter 8. Acquisition Control**

This chapter provides detailed information about controlling image acquisition.

- Triggering image acquisition
- Setting the exposure time
- Controlling the camera's image acquisition rate
- Variation of the camera's maximum allowed image acquisition rate according to the camera settings

#### 8.1 Overview

This section presents an overview of the elements involved with controlling the acquisition of images.

The followings are involved in controlling the acquisition of images.

- Acquisition Start and Acquisition Stop commands and the Acquisition Mode parameter
- Exposure start trigger
- Exposure time control
- Frame acquisition process on the camera
- Global shutter
- Maximum Allowed Frame Rate

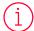

#### Note:

A recommended mating connector for the Hirose 4-pin connector is the Hirose 4-pin plug (part # HR10A-7P-4P) or the equivalent.

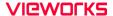

### 8.2 Acquisition Start/Stop Commands and Acquisition Mode

This section describes function available to use via the followings:

- Acquisition Start/Stop commands
- Acquisition Mode

The details about each item above is described in the order from the following section.

### 8.2.1 Acquisition Start/Stop Commands

The Acquisition Start command prepares the camera to acquire images. The camera cannot acquire images unless an Acquisition Start command has first been executed.

Executing an Acquisition Stop command terminates the camera's ability to acquire images.

#### 8.2.2 Acquisition Mode

The Acquisition Mode parameter affects directly how the Acquisition Start command works. There are three of types available to select in this parameter as follows:

- Continuous:
  - Acquires frames continuously once the Acquisition Start command is called until the Acquisition Stop command is called.
- SingleFrame:
  - Acquires one single frame after the Acquisition Start command is called, and then, finishes acquiring images with calling the Acquisition Stop command automatically.
- MultiFrame:

Acquires frames as many as the numbers designated on the AcquisitionFrameCount parameter after the Acquisition Start command is called, and then, finishes acquiring images with calling the Acquisition Stop command automatically.

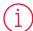

#### Note:

The Acquisition Start command will remain in effect until you execute an Acquisition Stop command. Once an Acquisition Stop command has been executed, the camera will not be able to acquire frames until a new Acquisition Start command is executed. If a user calls an Acquisition Stop command on the way of image acquisition, the work will finish after finishing the ongoing acquisition all.

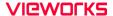

### 8.2.3 Exposure Start Trigger

Applying an exposure start trigger signal to the camera will exit the camera from the waiting for exposure start trigger acquisition status and will begin the process of exposing and reading out a frame (see Figure 8–1). As soon as the camera is ready to accept another exposure start trigger signal, it will return to the waiting for exposure start trigger acquisition status. A new exposure start trigger signal can then be applied to the camera to begin another frame exposure. The exposure start trigger has two modes: off and on.

If the Trigger Mode parameter is set to Off, the camera will generate all required exposure start trigger signals internally, and you do not need to apply exposure start trigger signals to the camera. The rate at which the camera will generate the signals and acquire frames will be determined by the way that you set several frame rate related parameters.

If the Trigger Mode parameter is set to On, you must trigger exposure start by applying exposure start trigger signals to the camera. Each time a trigger signal is applied, the camera will begin a frame exposure. When exposure start is being triggered in this manner, it is important that you do not attempt to trigger frames at a rate that is greater than the maximum allowed (There is a detailed explanation about the maximum allowed frame rate at the end of this chapter.). Exposure start trigger signals applied to the camera when it is not in a waiting for exposure start trigger acquisition status will be ignored.

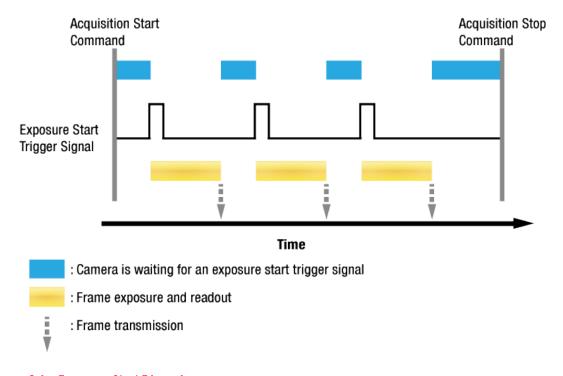

Figure 8-1 Exposure Start Triggering

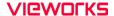

## 8.2.4 Applying Trigger Signals

The paragraphs above mention "applying a trigger signal". There are five ways to apply an exposure start trigger signal to the camera: via Software, via User OutputO, via CC1, via TimeOActive, or via LineO (commonly referred to a hardware).

- To apply trigger signals via Software, you must set the Trigger Source parameter to Software. At that point, each time a Trigger Software command is executed, the exposure start trigger signal will be applied to the camera.
- To apply trigger signals via User OutputO, you must set the Trigger Source parameter to User OutputO. At that point, you can apply an exposure start trigger signal to the camera by switching the User Output Value parameter between On (rise) and Off (fall).
- To apply trigger signals via Camera Link frame grabber, you must set the Trigger Source parameter
  to CC1. At that point, each time an externally generated electrical signal is applied to the camera
  by using the APIs provided by a Camera Link frame grabber manufacturer, the exposure start
  trigger signal will be applied to the camera. For more information, refer to your Camera Link frame
  grabber user manual.
- To apply trigger signals via the user-defined Timer feature, you must set the Trigger Source parameter to Timer 0 Active. When you set the Timer Trigger Source parameter to Line 0 in the Counter And Timer Control category, you can apply an exposure start trigger signal to the camera by using a Timer that uses the Line 0 signal as the source signal.
- To apply trigger signals via hardware (external), you must set the Trigger Source parameter to Line 0. At that point, each time a proper electrical signal is applied to the camera, an occurrence of the exposure start trigger signal will be recognized by the camera.

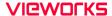

### 8.2.5 Exposure Time Control

When an exposure start trigger signal is applied to the camera, the camera will begin to acquire a frame.

A critical aspect of frame acquisition is how long the pixels in the camera's sensor will be exposed to light during the frame acquisition.

If the Trigger Source parameter is set to User OutputO, CC1 or LineO, there are two modes of operation: Timed and Trigger Width.

With the Timed mode, the Exposure Time parameter will determine the exposure time for each frame.

With the Trigger Width mode, the way that you manipulate the rise and fall of the User Output, CC1 or hardware (external) signal will determine the exposure time. The Trigger Width mode is especially useful if you want to change the exposure time from frame to frame.

# 8.3 Exposure Start Trigger

The Trigger Selector parameter is used to select a type of trigger and only the Exposure Start trigger is available on the VC-5MC-M/C110H camera. The Exposure Start trigger is used to begin frame acquisition. Exposure start trigger signals can be generated within the camera or may be applied externally by setting the Trigger Source parameter to Software, User OutputO, CC1, TimeOActive, or LineO. If an exposure start trigger signal is applied to the camera, the camera will begin to expose a frame.

# 8.3.1 Trigger Mode

The main parameter associated with the exposure start trigger is the Trigger Mode parameter. The Trigger Mode parameter for the exposure start trigger has two available settings: Off and On.

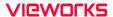

### Trigger Mode = Off

When the **Trigger Mode** parameter is set to **Off**, the camera will generate all required exposure start trigger signals internally, and you do not need to apply exposure start trigger signals to the camera.

If the **Trigger Mode** parameter is set to **Off**, the camera will automatically begin generating exposure start trigger signals when it receives an **Acquisition Start** command. The camera will continue to generate exposure start trigger signals until it receives an **Acquisition Stop** command.

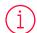

#### Free-Run

When you set the Trigger Mode parameter to Off, the camera will generate all required trigger signals internally. When the camera is set this way, it will constantly acquire images without any need for triggering by the user. This use case commonly referred as "free run".

The rate at which the exposure start trigger signals are generated may be determined by the camera's Acquisition Frame Rate parameter.

- If the parameter is set to a value less than the maximum allowed frame rate with the current camera settings, the camera will generate exposure start trigger signals at the rate specified by the parameter setting.
- If the parameter is set to a value greater than the maximum allowed frame rate with the current camera settings, the camera will generate exposure start trigger signals at the maximum allowed frame rate.

#### Exposure Time Control with Trigger Mode = Off

When the Trigger Mode parameter is set to Off, the exposure time for each frame acquisition is determined by the value of the camera's Exposure Time parameter. For more information about the Exposure Time parameter, see 8.4 Setting the Exposure Time.

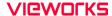

#### Trigger Mode = On

When the Trigger Mode parameter is set to On, you must apply an exposure start trigger signal to the camera each time you want to begin a frame acquisition. The Trigger Source parameter specifies the source signal that will act as the exposure start trigger signal.

The available settings for the **Trigger Source** parameter are:

- Software: You can apply an exposure start trigger signal to the camera by executing a Trigger
   Software command for the exposure start trigger on your computer.
- User OutputO: You can apply an exposure start trigger signal to the camera by switching the User Output Value parameter between On and Off on your computer.
- CC1: You can apply an exposure start trigger signal to the camera via CC1 in the Camera Link interface. For more information, refer to your Camera Link frame grabber user manual.
- TimerOActive: You can apply an exposure start trigger signal to the camera using a user defined
  Timer signal. When you set the Timer Trigger Source parameter to LineO in the Counter And Timer
  Control category, you can specify a delay for the LineO signal by using the Timer Delay parameter.
  For more information, refer to 9.13 Timer Control.
- LineO: You can apply an exposure start trigger signal to the camera by injecting an externally generated electrical signal (commonly referred to as a hardware or external trigger signal) into the Control I/O receptacle on the camera. Refer to 7.4 Trigger Input Circuit for more information.

You must also set the Trigger Activation parameter after setting the Trigger Source parameter. The available settings for the Trigger Activation parameter are:

- Falling Edge: Specifies that a falling edge of the electrical signal will act as the exposure start trigger.
- Rising Edge: Specifies that a rising edge of the electrical signal will act as the exposure start trigger.

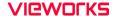

#### Exposure Time Control with Trigger Mode = On

When the Trigger Mode parameter is set to On and the Trigger Source parameter is set to Software, the exposure time for each frame acquisition is determined by the value of the camera's Exposure Time parameter.

When the Trigger Mode parameter is set to On and the Trigger Source parameter is set to CC1 or LineO, the exposure time for each frame acquisition will be determined by the Exposure Mode parameter settings as follows:

- Exposure Mode = Timed: Exposure time can be controlled with the Exposure Time parameter.
- Exposure Mode = Trigger Width: Exposure time can be controlled by manipulating the external trigger signal.

When the Trigger Mode parameter is set to On and the Trigger Source parameter is set to TimerO Active, the exposure time for each frame acquisition will be determined by the Exposure Mode parameter settings as follows:

- Exposure Mode = Timed: Exposure time can be controlled with the Exposure Time parameter.
- Exposure Mode = Trigger Width: When you set the Timer Trigger Activation parameter to Rising/Falling Edge, the exposure time is controlled with the Timer Duration parameter. When you set the Timer Trigger Activation parameter to Level High/Low, the exposure time can be controlled by manipulating the external trigger signal.

When the Trigger Mode parameter is set to On and the Trigger Source parameter is set to User OutputO, the exposure time for each frame acquisition will be determined by the Exposure Mode parameter settings as follows:

- Exposure Mode = Timed: Exposure time can be controlled with the Exposure Time parameter.
- Exposure Mode = Trigger Width: Exposure time can be controlled by switching the User Output Value parameter between 0n and 0ff.

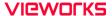

### 8.3.2 Using a Software Trigger Signal

If the Trigger Mode parameter is set to On and the Trigger Source parameter is set to Software, you must apply a software trigger signal (exposure start) to the camera to begin each frame acquisition. Assuming that the camera is in a waiting for exposure start trigger acquisition status, frame exposure will start when the software trigger signal is received by the camera. Figure 8–2 illustrates frame acquisition with a software trigger signal.

When the camera receives a software trigger signal and begins exposure, it will exit the waiting for exposure start trigger acquisition status because at that point, it cannot react to a new exposure start trigger signal. As soon as the camera is capable of reacting to a new exposure start trigger signal, it will automatically return to the waiting for exposure start trigger acquisition status.

The exposure time for each acquired frame will be determined by the value of the camera's Exposure Time parameter.

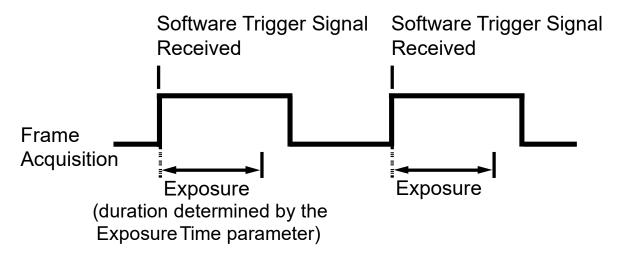

Figure 8-2 Frame Acquisition with Software Trigger Signal

When you are using a software trigger signal to start each frame acquisition, the frame rate will be determined by how often you apply a software trigger signal to the camera, and you should not attempt to trigger frame acquisition at a rate that exceeds the maximum allowed for the current camera settings (There is a detailed explanation about the maximum allowed frame rate at the end of this chapter.). Software trigger signals that are applied to the camera when it is not ready to receive them will be ignored.

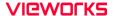

### 8.3.3 Using a CC1 Trigger Signal

If the Trigger Mode parameter is set to On and the Trigger Source parameter is set to CC1, you must apply a CC1 trigger signal to the camera to begin each frame acquisition. A CC1 trigger signal will act as the exposure start trigger signal for the camera. For more information, refer to your Camera Link frame grabber user manual.

A rising edge or falling edge of the CC1 signal can be used to trigger frame acquisition. The **Trigger Activation** parameter is used to select rising edge or falling edge triggering. Assuming that the camera is in a waiting for exposure start trigger acquisition status, frame acquisition will start whenever the appropriate edge transition is received by the camera.

The camera starts the exposure after receiving a CC1 trigger signal, however, additional new CC1 trigger signal would be ignored while the previous exposure is still in progress. When the camera is operating under control of a CC1 signal, the period of the CC1 trigger signal will determine the rate at which the camera is acquiring lines:

$$\frac{1}{\text{CC1 signal period in seconds}} = \text{Line Rate}$$

For example, if you are operating a camera with a CC1 trigger signal period of 1  $\mu s$  (0.001 s): So in this case, the line rate is 1 kHz.

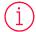

#### Note

Apply 50% duty cycle to your external trigger when using AnyEdge in the TriggerActivation parameter. By doing this, you will be able to avoid malfunction originated from the different widths of the trigger because of the incorrect setting of the duty cycle. Additionally, it is recommended to use either RisingEdge or FallingEdge rather than AnyEdge in the TriggerRescaler parameter.

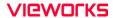

# 8.3.4 Using an External Trigger Signal

If the Trigger Mode parameter is set to On and the Trigger Source parameter is set to LineO, an externally generated electrical signal injected into the Control I/O receptacle will act as the exposure start trigger signal for the camera. This type of trigger signal is generally referred to as a hardware trigger signal.

A rising edge or a falling edge of the external signal can be used to trigger frame acquisition. The **Trigger Activation** parameter is used to select rising edge or falling edge triggering.

Assuming that the camera is in a *waiting for exposure start trigger* acquisition status, frame acquisition will start whenever the appropriate edge transition is received by the camera.

When the camera receives an external trigger signal and begins exposure, it will exit the *waiting* for exposure start trigger acquisition status because at that point, it cannot react to a new exposure start trigger signal.

As soon as the camera is capable of reacting to a new exposure start trigger signal, it will automatically return to the *waiting for exposure start trigger* acquisition status.

When the camera is operating under control of an external signal, the period of the external trigger signal will determine the rate at which the camera is acquiring frames:

For example, if you are operating a camera with an External trigger signal period of 50 ms (0.05 s):

So in this case, the frame rate is 20 fps.

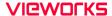

#### External Trigger Delay

When you set the Trigger Source parameter to TimerOActive, you can specify a delay between the receipt of a hardware trigger signal and when the trigger becomes effective.

- Set the Timer Trigger Source parameter in the Counter And Timer Control category to LineO.
- 2. Set the Timer Delay parameter to the desired Timer delay in microseconds.
- 3. Set the Trigger Source parameter in the Acquisition Control category to TimerOActive.
- **4.** Execute the **Acquisition Start** command and inject an externally generated electrical signal into the Control I/O receptacle. Then, the delay set by the **Timer Delay** parameter expires and the exposure for image acquisition begins.

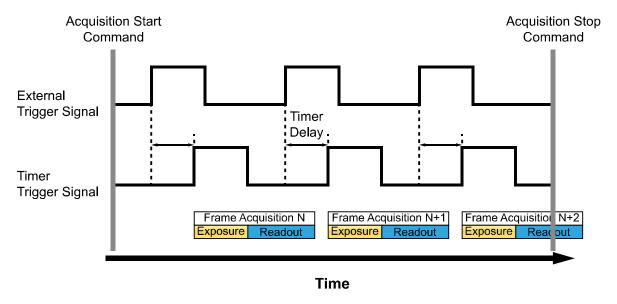

Figure 8-3 External Trigger Delay

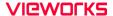

### 8.3.5 Exposure Mode

If you are triggering the start of frame acquisition with an externally (CC1 or External) generated trigger signal, two exposure modes are available: Timed and Trigger Width.

#### Timed Exposure Mode

When the Timed mode is selected, the exposure time for each frame acquisition is determined by the value of the camera's Exposure Time parameter. If the camera is set for rising edge triggering, the exposure time starts when the external trigger signal rises. If the camera is set for falling edge triggering, the exposure time starts when the external trigger signal falls. The following figure illustrates Timed exposure with the camera set for rising edge triggering.

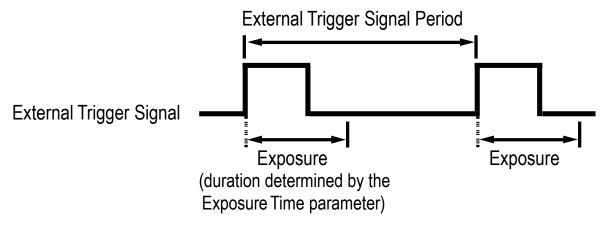

Figure 8-4 Timed Exposure Mode

Note that if you attempt to trigger a new exposure start while the previous exposure is still in progress, the trigger signal will be ignored.

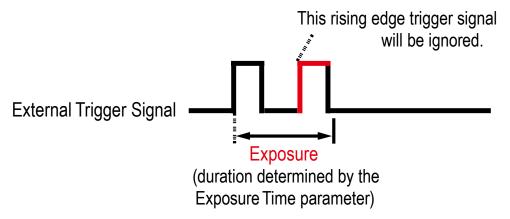

Figure 8-5 Trigger Overlapped with Timed Exposure Mode

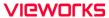

### Trigger Width Exposure Mode

When the Trigger Width exposure mode is selected, the length of the exposure for each frame acquisition will be directly controlled by the external trigger signal (CoaXPress or External). If the camera is set for rising edge triggering, the exposure time begins when the external trigger signal rises and continues until the external trigger signal falls. If the camera is set for falling edge triggering, the exposure time begins when the external trigger signal falls and continues until the external trigger signal rises. The following figure illustrates Trigger Width exposure with the camera set for rising edge triggering.

Trigger Width exposure is especially useful if you intend to vary the length of the exposure time for each frame.

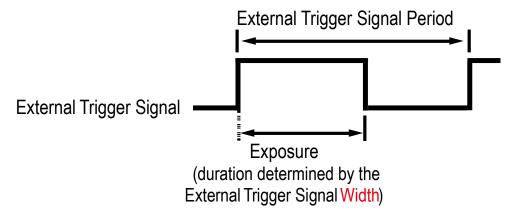

Figure 8-6 Trigger Width Exposure Mode

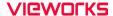

### 8.3.6 Short Exposure Mode

The VC-5MC-M/C110H camera provides the Short Exposure Mode which allows you to set a shorter exposure time than the normal Exposure Mode. The available setting range of the exposure time (refer to Table 8–2) and the Exposure Offset values (Table 8–1) vary depending on the Short Exposure Mode setting.

- Short Exposure Mode = Off: Enables the normal Exposure Mode.
- Short Exposure Mode = Ultra Short: Allows you to set the shortest exposure time by adding the shortest Exposure Offset to the exposure time.

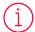

#### Exposure Mode:

When you set the Short Exposure Mode parameter to Off, both the Timed and Trigger Width exposure mode are available. However, with the Short Exposure Mode set to Ultra Short, the Timed exposure mode is only available.

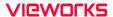

# 8.3.7 Exposure Offset

The VC-5MC-M/C110H camera adds an **Exposure Offset** automatically to the exposure time determined by the **Exposure Time** parameter or the width of the external trigger signal.

To acquire an image with the desired exposure time, you must compensate for the Exposure Offset as follows.

- 1. Subtract the Exposure Offset from the desired exposure time.
- 2. Set the Exposure Time parameter with the resulting time or use the resulting time as the high or low time for the external trigger signal.

| Short Exposure Mode        | Exposure Offset |
|----------------------------|-----------------|
| Off (Normal Exposure Mode) | 2.47 μs         |
| Ultra Short                | 0 μs            |

Table 8-1 Exposure Offset

For example, if you want to set an exposure time to about 300  $\mu$ s under setting **Short Exposure Mode** to **Off**, set the **Exposure** Time parameter to 297.53  $\mu$ s (300 – 2.47 = 297.53) or use 270  $\mu$ s as the high or low time for the external trigger signal.

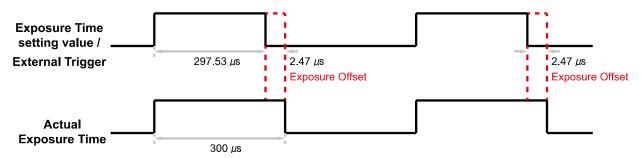

Figure 8-7 Setting Exposure Time to compensate for the Exposure Offset

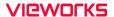

# 8.4 Setting the Exposure Time

This section describes how the exposure time can be adjusted manually by setting the value of the Exposure Time parameter. If you are operating the camera in any one of the following ways, you must specify an exposure time by setting the camera's Exposure Time parameter.

- the Trigger Mode is set to Off.
- the Trigger Mode is set to On and the Trigger Source is set to Software.
- the Trigger Mode is set to On, the Trigger Source is set to User OutputO, Link TriggerO, TimerO Active, LineO or CC1, and the Exposure Mode is set to Timed.

The VC-5MC-M/C110H camera adds an Exposure Offset (refer to Table 8–1) automatically to the exposure time determined by the Exposure Time parameter. The Exposure Time parameter sets the exposure time in microseconds ( $\mu$ s). The minimum and maximum exposure time settings for the camera are shown in the following table.

| Short Exposure Mode        | Minimum Exposure Time | Maximum Exposure Time |
|----------------------------|-----------------------|-----------------------|
| Off (Normal Exposure Mode) | 4.13 μs               | 60,000,000 μs†        |
| Ultra Short                | 1.02 μs               | 32.27 µs              |

<sup>†:</sup> When the **Exposure Mode** is set to **Trigger Width**, the exposure time is controlled by the external trigger signal and has no maximum limit.

Table 8-2 Minimum and Maximum Exposure Time Setting

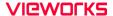

# 8.5 Overlapping Exposure with Sensor Readout

The frame acquisition process on the camera includes two distinct parts. The first part is the exposure of the pixels in the image sensor. Once exposure is complete, the second part of the process – readout of the pixel values from the sensor – takes place. In regard to this frame acquisition process, the VC-5MC-M/C110H camera basically operates with 'overlapped' exposure so that the exposure for a new frame can be overlapped with the sensor readout for the previous frame.

When a new trigger signal is applied to the camera while reading out the previous frame, the camera begins the process of exposing a new frame. This situation is illustrated in the following figure with the Trigger Mode set to On, the Trigger Source set to LineO and the Exposure Mode set to Trigger Width.

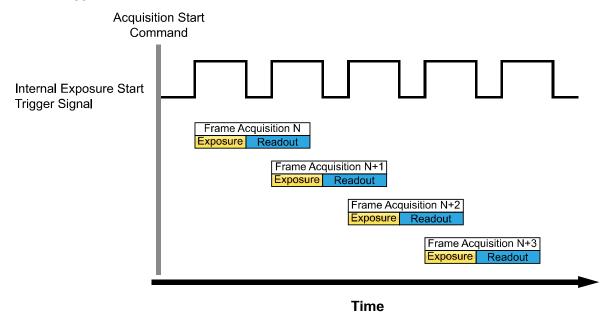

Figure 8-8 Overlapped Exposure and Readout

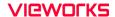

Determining whether your camera is operating with overlapped exposure and readout is not a matter of issuing a command or changing a setting. Rather a way that you operate the camera will determine whether the exposures and readouts are overlapped or not. If we define the "Frame Period" as the time from the start of exposure for one frame acquisition to the start of exposure for the next frame acquisition, then:

• Overlapped: Frame Period ≤ Exposure Time + Readout Time

### Guidelines for Overlapped Exposure

Since the VC-5MC-M/C110H camera operates with overlapped exposure, you must keep in mind two important guidelines:

- You must not begin the exposure for a new frame while the exposure for the previous frame is in progress.
- You must not end the exposure for the current frame until the readout for the previous frame is complete.

When you are operating the camera with overlapped exposure and using an external trigger signal to trigger image acquisition, you could use the camera's Exposure Time parameter settings and timing formula to calculate when it is safe to begin each new acquisition.

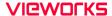

#### 8.6 Global Shutter

The VC-5MC-M/C110H camera is equipped with an image sensor that has an electronic global shutter. When an exposure start trigger signal is applied to the camera equipped with a global shutter, exposure begins for all lines in the sensor as shown in the figure below. Exposure continues for all lines in the sensor until the programmed exposure time ends or when the exposure start trigger signal ends the exposure time if the camera is using the trigger width exposure mode. At the end of the exposure time, exposure ends for all lines in the sensor. Immediately after the end of exposure, pixel data readout begins and proceeds line by line until all pixel data is read out of the sensor. A main characteristic of a global shutter is that for each frame acquisition, all of the pixels in the sensor start exposing at the same time and all end exposing at the same time. This means that image brightness tends to be more uniform over the entire area of each acquired image, and it helps to minimize problems with acquiring images of object in motion.

The camera can provide an **Exposure Active** output signal that will go high when the exposure time for a frame acquisition begins and will go low when the exposure time ends.

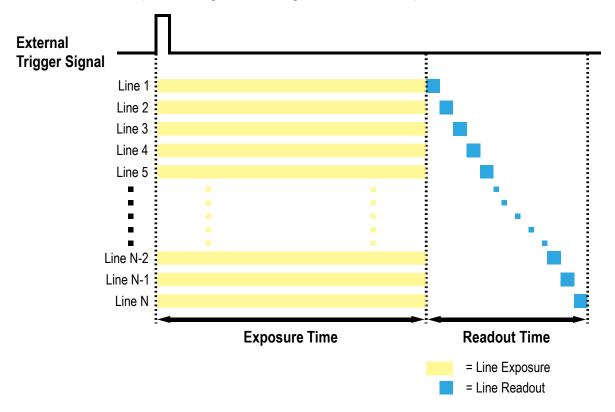

Figure 8-9 Global Shutter

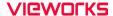

#### 8.7 Maximum Allowed Frame Rate

In general, the maximum allowed acquisition frame rate on the camera may be limited by several factors:

- The amount of time that it takes to transmit an acquired frame from the camera to your computer.

  The amount of time needed to transmit a frame depends on the bandwidth assigned to the camera.
- The amount of time it takes to read an acquired frame out of the image sensor and into the camera's frame buffer. This time varies depending on the setting for ROI. Frames with a smaller height and/or width take less time to read out of the sensor. The frame height and width are determined by the camera's Height and Width settings in the Image Format Control category.
- Camera Link Tap Configuration (Tap Mode) Settings
   When the camera is set for a Tap Mode that uses more taps, it will take less time to transfer acquired
   images from the camera to the Camera Link frame grabber in your computer. For example, if the
   camera is set to 8 Tap (Camera Link Full Configuration), it can typically transfer data out of the
   camera two times faster than when the camera is set to 4 Tap (Camera Link Medium).
- The exposure time for acquired frames. If you use very long exposure time, you can acquire fewer frames per second.

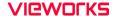

### 8.7.1 Increasing the Maximum Allowed Frame Rate

You may find that you would like to acquire frames at a rate higher than the maximum allowed with the camera's current settings. In this case, you must adjust one or more of the factors that can influence the maximum allowed frame rate and then check to see if the maximum allowed frame rate has increased.

- The time that it takes to transmit a frame out of the camera is the main limiting factor on the frame rate. You can decrease the frame transmission time (and thus increase the maximum allowed frame rate) by using the ROI feature. Decreasing the size of the Image ROI may increase the maximum allowed frame rate. If possible, decrease the height and/or width of the Image ROI.
- If you are using a Device Tap Geometry with a low number of taps, consider using a Device Tap Geometry with a high number of taps. This will usually increase the maximum allowed frame rate.
- If you are using normal exposure times and you are using the camera at its maximum resolution, your exposure time will not normally restrict the frame rate. However, if you are using long exposure time, it is possible that your exposure time is limiting the maximum allowed frame rate. If you are using a long exposure time, try using a shorter exposure time and see if the maximum allowed frame rate increases (You may need to compensate for a lower exposure time by using a brighter light source or increasing the opening of your lens aperture.).

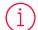

#### Note:

A very long exposure time severely limits the camera's maximum allowed frame rate. As an example, assume that your camera is set to use a 1 second exposure time. In this case, because each frame acquisition will take at least 1 second to be completed, the camera will only be able to acquire a maximum of one frame per second.

# Chapter 9. Camera Features

# 9.1 Region of Interest

The Image Region of Interest (ROI) feature allows you to specify a portion of the sensor array. You can acquire only the frame data from the specified portion of the sensor array while preserving the same quality as you acquire a frame from the entire sensor array.

With the ROI feature, you can increase the maximum allowed frame rate by decreasing the Width and/or Height parameters. The ROI is referenced to the top left corner [origin (0, 0)] of the sensor array as shown below.

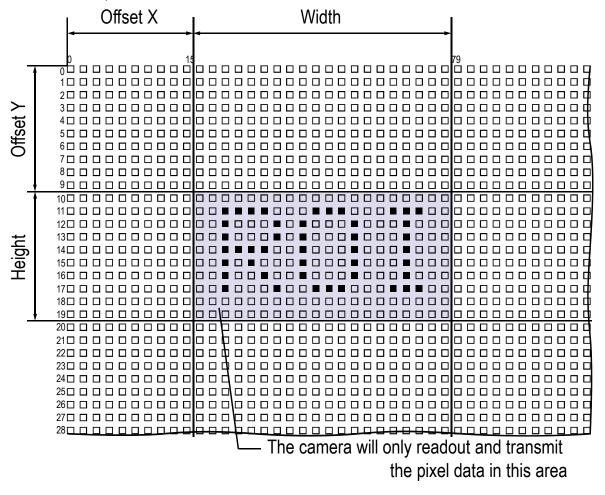

Figure 9-1 Region of Interest

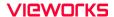

The XML parameters related to ROI settings are as follows.

| XML Parameters     |                          | Value | Description                                                          |
|--------------------|--------------------------|-------|----------------------------------------------------------------------|
| ImageFormatControl | SensorWidth <sup>a</sup> | -     | Effective width of the sensor                                        |
|                    | SensorHeighta            | -     | Effective height of the sensor                                       |
|                    | WidthMax <sup>a</sup>    | -     | Maximum allowed width of the image with the current camera settings  |
|                    | HeightMax <sup>a</sup>   | -     | Maximum allowed height of the image with the current camera settings |
|                    | Widthb                   | -     | Sets the Width of the Image ROI.                                     |
|                    | Height <sup>b</sup>      | -     | Sets the Height of the Image ROI.                                    |
|                    | OffsetXc                 | -     | Sets the horizontal offset from the origin to the Image ROI.         |
|                    | OffsetYc                 | -     | Sets the vertical offset from the origin to the Image ROI.           |

The unit for all parameters in this table is pixel.

Table 9-1 XMI Parameters related to ROI

You can change the size of ROI by setting the Width and Height parameters in the Image Format Control category. You can also change the position of the ROI origin by setting the Offset X and Offset Y parameters. Make sure that the Width + Offset X value is less than the Width Max value, and the Height + Offset Y value is less than the Height Max value. You must set the size of the ROI first, and then set the Offset values since the Width and Height parameters are set to its maximum value by default.

On the VC-5MC-M/C110H camera, both the Width and Height parameters must be set to a multiple
of 8.

The minimum allowed setting values for the ROI Width and Height are shown below.

| Camera Model   | Minimum Width Settings | Minimum Height Settings |
|----------------|------------------------|-------------------------|
| VC-5MC-M/C110H | 8                      | 16                      |

Table 9-2 Minimum ROI Width and Height Settings

a: Read only. User cannot change the value.

b: User configurable parameters for setting ROI

c: User configurable parameters for setting the origin of the ROI

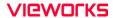

On the VC-5MC-M/C110H camera, the maximum allowed frame rates depending on Horizontal and Vertical ROI changes are shown below, the values shown below are based on Pixel Format of 8 bit.

| ROI Size ( $H \times V$ ) | 2 Tap     | 4 Тар     | 8 Тар      | 10 Tap     |
|---------------------------|-----------|-----------|------------|------------|
| 2448 × 2048               | 31.0 fps  | 61.2 fps  | 109.5 fps  | 109.5 fps  |
| 8 × 2048                  | 109.5 fps | 109.5 fps | 109.5 fps  | 109.5 fps  |
| 800 × 2048                | 92.3 fps  | 109.5 fps | 109.5 fps  | 109.5 fps  |
| 1600 × 2048               | 47.1 fps  | 92.3 fps  | 109.5 fps  | 109.5 fps  |
| 2448 × 16                 | 389.1 fps | 768.4 fps | 1374.1 fps | 1374.1 fps |
| 2448 × 160                | 214.0 fps | 422.6 fps | 755.8 fps  | 755.8 fps  |
| 2448 × 480                | 107.0 fps | 211.3 fps | 377.9 fps  | 377.9 fps  |
| 2448 × 960                | 61.1 fps  | 120.7 fps | 215.9 fps  | 215.9 fps  |
| 2448 × 1440               | 42.8 fps  | 84.5 fps  | 151.1 fps  | 151.1 fps  |
| 2448 × 1920               | 32.9 fps  | 65.0 fps  | 116.2 fps  | 116.2 fps  |

Table 9-3 Maximum Frame Rates by ROI Changes

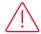

#### Caution!

Your Frame Grabber may place additional restrictions on how the ROI location and size must be set. Refer to your Frame Grabber user manual for more information.

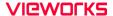

#### 9.2 Multi-ROI

The VC-5MC-M/C110H camera provides the Multi-ROI feature which allows you to define up to 8 regions of the sensor array. When an image is acquired, only the pixel information from the defined regions will be readout of the sensor. The pixel data read out of the regions will then be combined together and will be transmitted from the camera as a single image.

The XML parameters related to Multi-ROI are as follows.

| XML Parameters  | 5                | Value                | Description                                                                                                    |
|-----------------|------------------|----------------------|----------------------------------------------------------------------------------------------------|
| MultiRoiControl | MultiRoiSelector | Region0 -<br>Region7 | Selects the ROI to set                                                                                                    |
|                 | MultiRoiMode     | On/Off               | Enables/Disables the selected ROI                                                                                                    |
|                 | MultiRoiWidth    | 8 - 2448             | Width setting for the selected ROI                                                                                                    |
|                 | MultiRoiHeight   | 16 - 2048            | Height setting for the selected ROI                                                                                                    |
|                 | MultiRoiOffsetX  | 0 - 2448             | Horizontal offset from the origin to the selected ROI                                                                                    |
|                 | MultiRoiOffsetY  | 0 - 2048             | Vertical offset from the origin to the selected ROI                                                                                      |
|                 | MultiRoiValida   | -                    | Verifies the validation of the Multi-ROI setting values                                                                                  |
|                 | MultiRoiStatus   | Active/Inactive      | Displays the status of the Multi ROI feature<br>Active: The Multi-ROI feature is in use<br>Inactive: The Multi-ROI feature is not in use |

The unit for all parameters in this table is pixel.

Table 9-4 XML parameters related to Multi-ROI

It is recommended that you first set the MultiRoiWidth parameter, since all of the regions must be the same width. The next step in the setup process is to define each individual region as desired. Up to 8 regions can be set up ranging from 0 through 7. Use the MultiRoiSelector parameter to select which ROI to set and then set the ROI to On/Off by using the MultiRoiMode parameter. Then, set the MultiRoiOffsetX, MultiRoiOffsetY and MultiRoiHeight parameters to define each region.

a: If the setting values for the Multi-ROI feature are valid, 'True' will be returned or the check box will be selected.

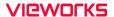

In the figure below, for example, three regions have been set. With these settings, the camera would output an image as follows:

MultiRoiWidth × the total height of the three regions (Region0 Height + Region1 Height + Region2 Height)

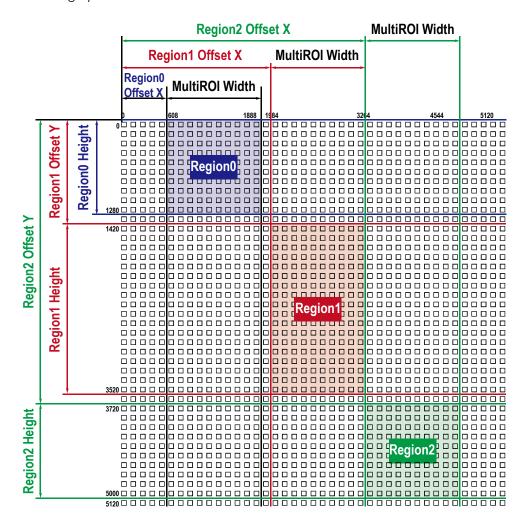

Figure 9-2 Multi-ROI

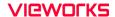

There are several things to keep in mind when setting the Multi-ROI feature on the VC-5MC-M/C110H camera:

- The sum of the MultiRoiOffsetX value plus the MultiRoiWidth value must not exceed the width of the camera's sensor.
- The sum of the MultiRoiOffsetY value plus the MultiRoiHeight value must not exceed the height of the camera's sensor.
- The MultiRoiOffsetX and MultiRoiWidth value must be a multiple of 8.
- The MultiRoiOffsetY and MultiRoiHeight value must be a multiple of 8.
- The MultiRoiWidth values are equal, so the widths of the Region 0, Region 1, and Region 2 are the same in the figure above.
- You can save the Multi-ROI setting values as a User Set and then load the values to the camera when desired. For more information, refer to 9.24 User Set Control.

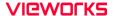

# 9.3 Device Tap Geometry

The VC-5MC-M/C110H camera supports 2 Tap, 4 Tap, 8 Tap and 10 Tap Device Tap Geometry. The number of taps represents the number of pixel data that will be output on each cycle of the Camera Link Pixel Clock. The maximum allowed frame rate will be changed according to the Device Tap Geometry settings. The image data is transmitted in the interleaved order as shown in the figure below.

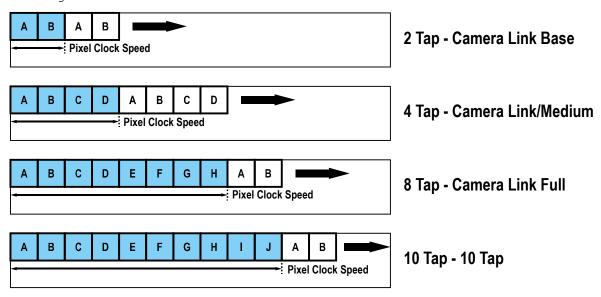

Figure 9-3 Device Tap Geometry

The XML parameter related to Device Tap Geometry is as follows.

| XML Parameter             | S                 | Value            | Description                               |
|---------------------------|-------------------|------------------|-------------------------------------------|
| TransportLayer<br>Control | DeviceTapGeometry | Geometry_1X2_1Y  | Sets the Device Tap Geometry to 2<br>Taps |
|                           |                   | Geometry_1X4_1Y  | Sets the Device Tap Geometry to 4 Taps    |
|                           |                   | Geometry_1X8_1Y  | Sets the Device Tap Geometry to 8<br>Tap  |
|                           |                   | Geometry_1X10_1Y | Sets the Device Tap Geometry to 10<br>Tap |

Table 9-5 XML Parameter related to Device Tap Geometry

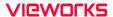

# 9.4 Camera Link Pixel Clock Speed

The VC-5MC-M/C110H camera features selectable Camera Link Pixel Clock speeds. The Pixel Clock speed determines that the rate at which pixel data will be transmitted from the camera to the Frame Grabber in your computer via the Camera Link interface. Setting the camera for a higher Pixel Clock speed will increase the rate at which image data is transferred from the camera to the Frame Grabber. Before setting the camera's Pixel Clock speed, make sure you determine the maximum Pixel Clock speed supported by your Frame Grabber. Then, you should not attempt to set the camera's Pixel Clock speed that exceeds the maximum Pixel Clock speed for your Frame Grabber.

The commands related to Camera Link Pixel Clock speed and the available Pixel Clock speeds are as follows.

| Command           |        | Valu | Description                                         |
|-------------------|--------|------|-----------------------------------------------------|
|                   |        | е    |                                                     |
| Camera Link Pixel | Clock0 | 85   | Sets the Camera Link Pixel Clock Speed to 85 MHz.   |
| Clock Speed       | Clock1 | 65   | Sets the Camera Link Pixel Clock Speed to 65 MHz.   |
|                   | Clock2 | 48   | Sets the Camera Link Pixel Clock Speed to 48 MHz.   |
|                   | Clock3 | 32.5 | Sets the Camera Link Pixel Clock Speed to 32.5 MHz. |

Table 9-6 Commands related to Camera Link Pixel Clock Speed

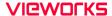

#### 9.5 Pixel Format

The VC-5MC-M/C110H camera processes image data in the unit of 12 bit. The pixel format of the image data is available to be chosen among 8 bit, 10 bit, or 12 bit with the Pixel Format parameter. For instance, the 2 least significant bits will be dropped from overall 10 bits when the camera is set for 10-bit pixel format.

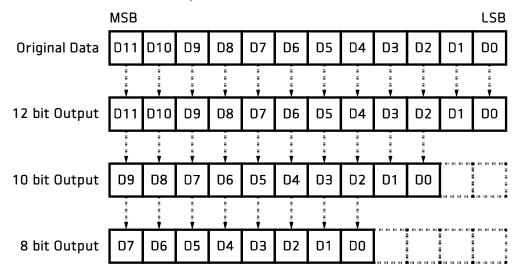

Figure 9-4 VC-5MC-M/C110H' Pixel Format

The XML parameter related to Pixel Format is as follows.

| XML Parameter      |             | Description                                   |
|--------------------|-------------|-----------------------------------------------|
| ImageFormatControl | PixelFormat | Sets the pixel format supported by the device |

Table 9-7 XML Parameter related to Pixel Format

The available pixel formats on the monochrome and color cameras are as follows.

| Mono Sensor        | Color Sensor                                              |
|--------------------|-----------------------------------------------------------|
| Mono 10<br>Mono 12 | Mono 8 Mono 10 Mono 12 Bayer RG 8 Bayer RG 10 Bayer RG 12 |

Table 9-8 Pixel Format Values

# 9.6 Data ROI (Color Camera)

The Balance White Auto feature provided by the color camera uses the pixel data from a Data Region of Interest (ROI) to adjust the related parameters. The XML parameters related to Data ROI are as follows.

| XML Parameters |             | Value            | Description                                                                           |
|----------------|-------------|------------------|---------------------------------------------------------------------------------------|
| DataRoiControl | RoiSelector | WhiteBalanceAuto | Selects a Data ROI used for Balance White<br>Auto. Only available on the color camera |
|                | RoiOffsetX  | -                | X coordinate of start point ROI                                                       |
|                | RoiOffsetY  | -                | Y coordinate of start point ROI                                                       |
|                | RoiWidth    | -                | Width of ROI                                                                          |
|                | RoiHeight   | -                | Height of ROI                                                                         |

Table 9-9 XML Parameters related to Data ROI

Only the pixel data from the area of overlap between the Data ROI and the Image ROI by your settings will be effective if you use the Image ROI and Data ROI at the same time. The effective ROI is determined as shown in the figure below.

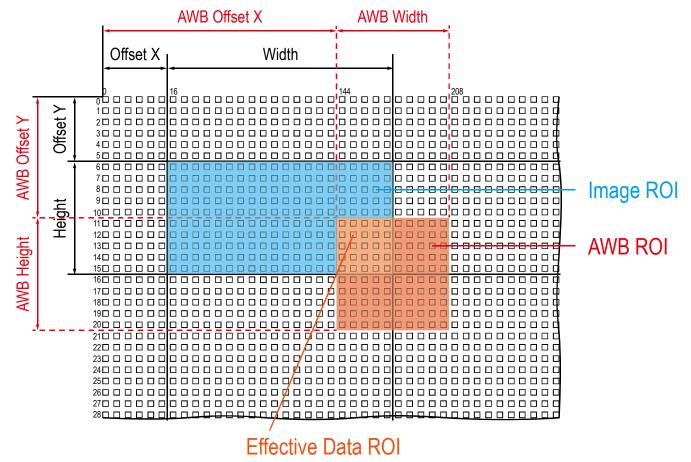

Figure 9-5 Effective Data ROI

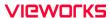

# 9.7 White Balance (Color Camera)

The color camera includes the white balance capability to adjust the color balance of the images transmitted from the camera. With the white balancing scheme used on the VC-25MC-31 I camera, the Red, Green and Blue intensities can be adjusted individually. You can set the intensity of each color by using the Balance Ratio parameter. The Balance Ratio value can range from 1.0 to 4.0. If the Balance Ratio parameter is set to 1.0 for a color, the intensity of the color will be unaffected by the white balance mechanism. If the Balance Ratio parameter is set to greater than 1.0, the intensity of the color will be proportionally increased to the ratio. For example, if the Balance Ratio is set to 1.5, the intensity of that color will be increased by 50%.

The XML parameters related to White Balance are as follows.

| XML Parameter | S                               | Value       | Description                                            |
|---------------|---------------------------------|-------------|--------------------------------------------------------|
| AnalogControl | ontrol BalanceRatio<br>Selector | Red         | A Balance Ratio value will be applied to red pixels.   |
|               |                                 | Green       | A Balance Ratio value will be applied to green pixels. |
|               |                                 | Blue        | A Balance Ratio value will be applied to blue pixels.  |
|               | BalanceRatio                    | ×1.0 ~ ×4.0 | Adjusts the ratio of the selected color.               |

Table 9-10 XML Parameters related to White Balance

#### 9.7.1 Balance White Auto

The Balance White Auto feature is implemented on the color camera. It will control the white balance of the image acquired from the color camera according to the GreyWorld algorithm. Before using the Balance White Auto feature, you need to set the Data ROI for Balance White Auto. If you do not set the related Data ROI, the pixel data from the Image ROI will be used to control the white balance. As soon as the Balance White Auto parameter is set to Once, the Balance Ratio values for Red and Blue will be automatically adjusted to adjust the white balance by referring to Green.

The XML parameters related to Balance White Auto are as follows.

| XML Parameter |                      | Value | Description                                  |
|---------------|----------------------|-------|----------------------------------------------|
| AnalogControl | BalanceWhite<br>Auto | Off   | Balance White Auto Off                       |
|               |                      | Once  | White Balance is adjusted once and then Off. |

Table 9-11 XML Parameter related to Balance White Auto

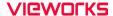

#### 9.8 Gain and Black Level

Increasing the Gain parameter increases all pixel values of the image. This results in a higher grey value output from the camera for a given amount of output from the image sensor.

- Selects the Gain Control (Digital All is only available) to be adjusted by using the Gain Selector parameter.
- 2. Sets the Gain parameter to the desired value.

Adjusting the **Black Level** parameter will result in an offset to the pixel values output from the camera.

- 1. Selects the Black Level Control (Digital All is only available) to be adjusted by using the Black Level Selector parameter.
- 2. Sets the Black Level parameter to the desired value. The available setting range varies depending on the Pixel Format settings.

The XML parameters related to Gain and Black Level are as follows.

| XML Parameters |                        | Value                                                       | Description                                            |  |
|----------------|------------------------|-------------------------------------------------------------|--------------------------------------------------------|--|
| Analog Control | GainSelector           | Digital All                                                 | Applies the Gain value to all digital channels.        |  |
|                | Gain                   | $1.0 \times -32.0 \times$                                   | Sets a digital gain value.                             |  |
|                | BlackLevel<br>Selector | Digital All                                                 | Applies the Black Level value to all digital channels. |  |
|                | BlackLevel             | 8 bit: 0 ~ 15.93<br>10 bit: 0 ~ 63.75<br>12 bit: 0 ~ 255.00 | Sets a black level value                               |  |

Table 9-12 XML Parameters related to Gain and Black Level

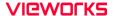

#### 9.9 Defective Pixel Correction

The CMOS sensor may have defect pixels which cannot properly react to the light. Correction is required since it may deteriorate the quality of output image. Defect pixel information of CMOS used for each camera is entered into the camera during the manufacturing process. If you want to add defect pixel information, it is required to enter coordinate of new defect pixel into the camera. For more information, refer to Appendix A.

#### 9.9.1 Correction Method

A correction value for a defect pixel is calculated based on the valid pixel value adjacent in the same line.

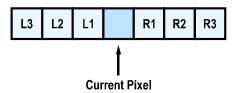

Figure 9-6 Location of Defect Pixel to be corrected

If the Current Pixel is a defect pixel as shown in the figure above, the correction value for this pixel is obtained as shown in the following table depending on whether surrounding pixels are defect pixels or not.

| Adjacent Defect Pixel | Correction Value of Current Pixel |
|-----------------------|-----------------------------------|
| None                  | (L1 + R1) / 2                     |
| L1                    | R1                                |
| R1                    | L1                                |
| L1, R1                | (L2 + R2) / 2                     |
| L1, R1, R2            | L2                                |
| L2, L1, R1            | R2                                |
| L2, L1, R1, R2        | (L3 + R3) / 2                     |
| L2, L1, R1, R2, R3    | L3                                |
| L3, L2, L1, R1, R2    | R3                                |

Table 9-13 Calculation of Defect Pixel Correction Value

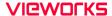

#### 9.10 Flat Field Correction

The Flat Field Correction feature improves the image uniformity when you acquire a non-uniformity image due to external conditions. The Flat Field Correction feature of the VC-5MC-M/C110H camera can be summarized by the following equation.

```
IC = IR / IF

IC: Level value of corrected image
IR: Level value of original image
IF: Level value of Flat Field data
```

In actual use conditions, generate a Flat Field correction data and then save the data into the non-volatile memory of the camera by following the procedure below.

- 1. Execute the Flat Field Data Generate parameter.
  - After executing the Flat Field Data Generate parameter, you must acquire one image to generate the scaled down Flat Field correction data.
- 2. Use the Flat Field Data Selector parameter to specify a location to save the generated Flat Field correction data.
- 3. Execute the Flat Field Data Save parameter to save the generated Flat Field data into the non-volatile memory. When the scaled down Flat Field data are used for correction, they are expanded and applied with a Bilinear Interpolation as shown in the Figure 9–8.
  - To disregard the generated Flat Field correction data and load the existing Flat Field correction data, execute the Flat Field Data Load parameter before executing the Flat Field Data Save parameter.
- 4. Set the Flat Field Correction parameter to On to apply the Flat Field data to the camera.

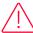

#### Caution!

- It is recommended that you enable the Defective Pixel Correction feature before executing the Flat Field Data Generate parameter.
- Before executing the Flat Field Data Generate parameter, you must set the camera as follows:

OffsetX, Y: 0

Width, Height: Maximum values

 After executing the Acquisition Start command, you need to operate the camera with the free-run mode or apply a trigger signal to acquire an image.

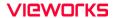

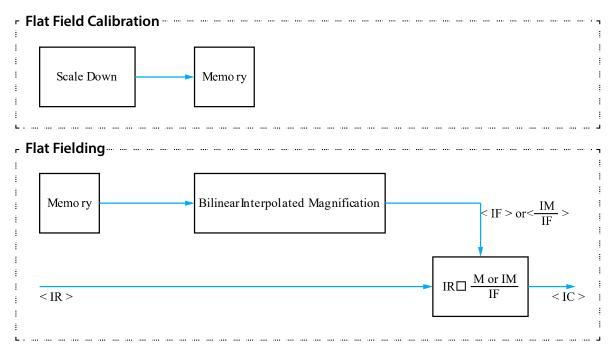

Figure 9-7 Generation and Application of Flat Field Data

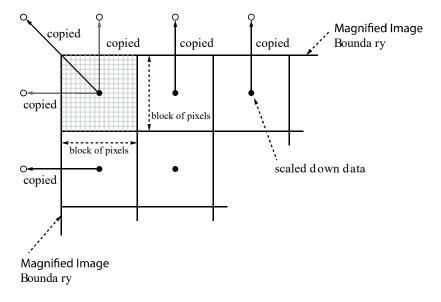

Figure 9-8 Bilinear Interpolated Magnification

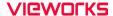

| <u> </u>         |                           |                     |                                                                                                    |  |
|------------------|---------------------------|---------------------|----------------------------------------------------------------------------------------------------|--|
| XML Parameters   |                           | Value               | Description                                                                                                    |  |
| FlatFieldControl | FlatFieldCorrection       | Off                 | Disables the Flat Field Correction feature.                                                                                                    |  |
|                  |                           | On                  | Enables the Flat Field Correction feature.                                                                                                    |  |
|                  | FlatFieldData<br>Selector | Space0 -<br>Space11 | Selects a location to save Flat Field data to or load Flat Field data from.  Space0~Space11:User defined location                                                                                                    |  |
|                  | FlatFieldData<br>Generate | -                   | Generates the Flat Field data.                                                                                                    |  |
|                  | FlatFieldDataSave         | -                   | Saves the generated Flat Field correction data in the non-volatile memory.  The data generated by executing the Flat Field Data Generate parameter are saved in the volatile memory so that the data are lost if the camera is reset or if power is turned off. To use the data after the camera is powered on or reset, save them in the non-volatile memory. |  |
|                  | FlatFieldDataLoad         | -                   | Loads the Flat Field data from the non-volatile                                                                                                    |  |

memory into volatile memory.

The XML parameters related to Flat Field Correction are as follows.

Table 9-14 XML Parameters related to Flat Field Correction

#### 9.10.1 Flat Field Data Selector

As mentioned above, the generated Flat Field correction data are stored in the camera's volatile memory and the data are lost if the camera is reset or powered off. To use the generated Flat Field correction data after the camera is powered on or reset, you need to save them in the camera's non-volatile memory. The VC-5MC-M/C110H camera provides twelve reserved locations in the camera's non-volatile memory available for saving and loading the Flat Field correction data. You can use the Flat Field Data Selector parameter to select a location as desired.

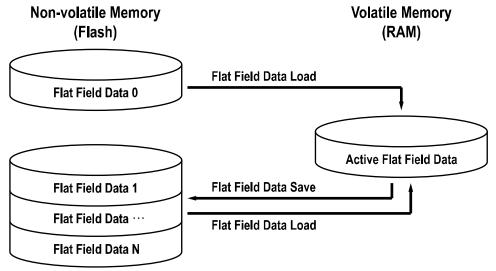

Figure 9-9 Flat Field Data Selector

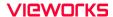

### Saving Flat Field Data

In order to save the active Flat Field data into a reserved location in the camera's Flash memory, follow the procedure below.

- 1. Use the Flat Field Data Selector parameter to specify a location to save the active Flat Field data.
- 2. Execute the Flat Field Data Save parameter to save the active Flat Field data to the selected location.

# Loading Flat Field Data

If you saved Flat Field correction data into the camera's non-volatile memory, you could load the saved Flat Field correction data from the camera's non-volatile memory into the camera's active Flat Field data location.

- 1. Use the Flat Field Data Selector parameter to specify a reserved location whose Flat Field correction data will be loaded into the camera's active Flat Field data location.
- 2. Execute the Flat Field Data Load parameter to load the selected Flat Field correction data into the active Flat Field data location.

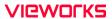

## 9.11 Digital I/O Control

The Control I/O receptacle of the camera can be operated in various modes.

The XML parameters related to Digital I/O Control are as follows.

| XML Parameters   |                  | Value              | Description                                                                    |
|------------------|------------------|--------------------|--------------------------------------------------------------------------------|
| DigitallOControl | LineSelector     | Line0              | Configures the items related to the pins of No.2 and No.3 among 6 of the pins. |
|                  |                  | Line1              | Configures the items related to the pin No.4 among 6 of the pins.              |
|                  | LineMode         | Input              | Appears under Line0 is chosen.                                                 |
|                  |                  | Output             | Appears under Line 1 is chosen.                                                |
|                  | LineInverter     | FALSE              | Disables inversion on the output signal of the line.                           |
|                  |                  | TRUE               | Enables inversion on the output signal of the line.                            |
|                  | LineSource       | Off                | Disables the line output.                                                      |
|                  |                  | Frame<br>Active    | Outputs pulse signals indicating a frame readout time.                         |
|                  |                  | LineActive         | Outputs pulse signals indicating a line readout time                           |
|                  |                  | Exposure<br>Active | Outputs pulse signals indicating the current exposure time.                    |
|                  |                  | UserOutput0        | Outputs pulse signals set by User Output Value.                                |
|                  |                  | Timer0<br>Active   | Outputs user-defined Timer signals as pulse signals.                           |
|                  |                  | Count0<br>Active   | Outputs user-defined Counter signals as pulse signals                          |
|                  | UserOutput       | FALSE              | Sets the bit state of the line to Low.                                         |
|                  | Value            | TRUE               | Sets the bit state of the line to High.                                        |
|                  | Debounce<br>Time | 0 ~ 1,000,000      | Sets a Debounce Time in microseconds (Default: $0.5 \mu s$ ).                  |

Table 9-15 XML Parameters related to Digital I/O Control

When you set the Line Source to User OutputO, you can use the user setting values as output signals.

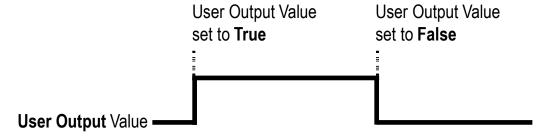

Figure 9-10 User Output

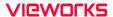

The camera can provide an Exposure Active output signal. The signal goes high when the exposure time for each frame acquisition begins and goes low when the exposure time ends as shown in the figure below. This signal can be used as a flash trigger and is also useful when you are operating a system where either the camera or the object being imaged is movable. Typically, you do not want the camera to move during exposure. You can monitor the Exposure Active signal to know when exposure is taking place and thus know when to avoid moving the camera.

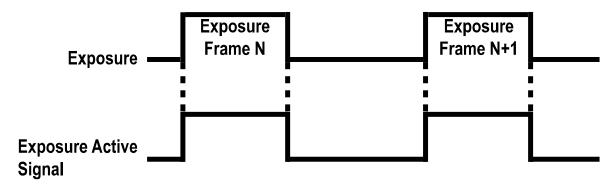

Figure 9-11 Exposure Active Signal

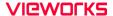

#### 9.12 Debounce

The Debounce feature of the VC-5MC-M/C110H cameras allows to supply only valid signals to the camera by discriminating between valid and invalid input signals. The Debounce Time parameter specifies the minimum time that an input signal must remain High or Low in order to be considered as a valid input signal. When you use the Debounce feature, be aware that there is a delay between the point where the valid input signal arrives and the point where the signal becomes effective. The duration of the delay is determined by the Debounce Time parameter setting value.

When you set the Debounce Time parameter, High and Low signals shorter than the setting value are considered invalid and ignored as shown in the figure below.

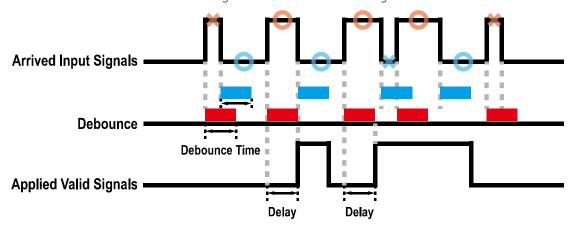

Figure 9-12 Debounce

The XML parameter related to Debounce Time is as follows.

| XML Parameters   |                  | Value            | Description                                                  |
|------------------|------------------|------------------|--------------------------------------------------------------|
| DigitallOControl | Debounce<br>Time | 0 – 1,000,000 μs | Sets a Debounce Time in microseconds (Default: 0.5 $\mu$ s). |

Table 9-16 XML Parameter related to Debounce Time

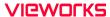

## 9.13 Timer Control

When the Line Source parameter is set to TimerOActive, the camera can provide output signals by using the Timer. On the VC-5MC-M/C110H camera, the Frame Active, Exposure Active event or external trigger signal is available as Timer source signal.

The XML parameters related to Timer are as follows.

| XML Paramete               | ers                        | Value             | Description                                                                                                    |
|----------------------------|----------------------------|-------------------|----------------------------------------------------------------------------------------------------|
| CounterAnd<br>TimerControl |                            | 1 ~ 60,000,000 μs | Sets the duration of the Timer output signal to<br>be used when Timer Trigger Activation is set to<br>Rising/Falling Edge. |
|                            | TimerDelay                 | 0 ~ 60,000,000 μs | Sets the delay time to be applied before starting the Timer.                                                               |
|                            | TimerReset                 | -                 | Resets the Timer and starts it again.                                                                                      |
|                            | TimerTrigger               | Off               | Disables the Timer trigger.                                                                                                |
|                            | Source                     | ExposureActive    | Sets the Timer to use the current exposure time as the source signal.                                                      |
|                            |                            | FrameActive       | Sets the Timer to use a frame readout time as the source signal.                                                           |
|                            |                            | CC1               | Sets the CC1 signal to use as the source signal of the Timer output signal.                                                |
|                            |                            | Line0             | Sets the Timer to use the external trigger signal as the source signal.                                                    |
|                            |                            | Counter0Start     | Sets the Timer to use the Counter0 signal as the source signal.                                                            |
|                            | TimerTrigger<br>Activation | RisingEdge        | Specifies that a rising edge of the selected trigger signal will act as the Timer trigger.                                 |
|                            |                            | FallingEdge       | Specifies that a falling edge of the selected trigger signal will act as the Timer trigger.                                |
|                            |                            | AnyEdge           | Specifies that a rising edge or a falling edge of<br>the selected trigger signal will act as the Timer<br>trigger.         |
|                            |                            | LevelHigh         | Specifies that the Timer output signal will be valid as long as the selected trigger signal is High.                       |
|                            |                            | LevelLow          | Specifies that the Timer output signal will be valid as long as the selected trigger signal is Low.                        |

Table 9-17 XML Parameters related to Timer Control

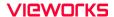

For example, when the Timer Trigger Source is set to Exposure Active and the Timer Trigger Activation is set to Level High, the Timer will act as follows.

- 1. When the source signals set by the Timer Trigger Source parameter are applied, the Timer will start operations.
- 2. The delay set by the Timer Delay parameter begins to expire.
- 3. When the delay expires, the Timer signal goes high as long as the source signal is high.

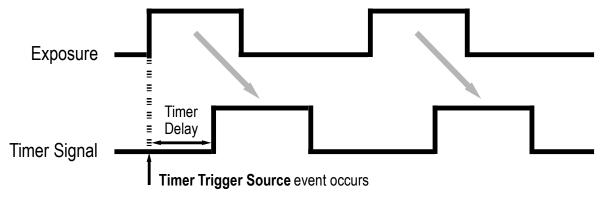

<sup>\*</sup> Timer Trigger Activation is set to Level High.

Figure 9-13 Timer Signal

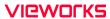

### 9.14 Counter Control

The VC-5MC-M/C110H camera provides the Counter feature to count certain camera events. For example, you can verify the number of external trigger signals applied to the camera.

The XML parameters related to Counter Control are as follows.

| XML Paramete | ers                        | Value                 | Description                                                                       |
|--------------|----------------------------|-----------------------|-----------------------------------------------------------------------------------|
| CounterAnd   | CounterSelector            | Counter0              | Selects a Counter to configure.                                                   |
| TimerControl | CounterEventSource         | Off                   | Stops the Counter.                                                                |
|              |                            | FrameActive           | Counts the number of Frame Active signals.                                        |
|              |                            | LineActive            | Counts the number of Line Active signals.                                         |
|              |                            | Exposure<br>Active    | Counts the number of Exposure Active signals.                                     |
|              |                            | CC1                   | Counts the number of CC1 signals.                                                 |
|              |                            | Line0                 | Counter the number of external trigger signals.                                   |
|              | CounterEvent<br>Activation | RisingEdge            | Counts on the rising edge of the selected Event Source signal.                    |
|              |                            | FallingEdge           | Counts on the falling edge of the selected Event Source signal.                   |
|              | CounterResetSource         | Off                   | Disables the Counter Reset trigger.                                               |
|              |                            | Frame<br>Active       | Uses the Frame Active signal as Reset Source.                                     |
|              |                            | Exposure<br>Active    | Uses the Exposure Active signal as Reset Source.                                  |
|              |                            | Acquisition<br>Active | Uses the Acquisition Active signal as Reset Source.                               |
|              |                            | Line0                 | Uses the LineO signal as Reset Source.                                            |
|              | CounterReset<br>Activation | RisingEdge            | Resets Counter on the rising edge of the selected Reset Source signal.            |
|              |                            | FallingEdge           | Resets Counter on the falling edge of the selected Reset Source signal.           |
|              |                            | AnyEdge               | Resets Counter on the rising/falling edge of the selected Reset Source signal.    |
|              |                            | LevelHigh             | Resets the Counter if the level of the selected Reset Source signal is High.      |
|              |                            | LevelLow              | Resets the Counter if the level of the selected Reset Source signal is Low.       |
|              | CounterReset               | -                     | Resets the selected Counter and restarts.                                         |
|              | CounterValue               | -                     | Displays the current value of the selected Counter.                               |
|              | CounterValue<br>AtReset    | -                     | Displays the value of the Counter when it was reset by the Counter Reset command. |

Table 9-18 XML Parameters related to Counter Control #1

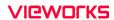

| XML Paramet                | XML Parameters               |                    | Description                                                                                    |
|----------------------------|------------------------------|--------------------|------------------------------------------------------------------------------------------------|
| CounterAnd<br>TimerControl |                              | 1 – 4294967295     | Sets the duration or number of events to count before the Counter ends.                        |
|                            | CounterStatus                | -                  | Displays the current status of the Counter.                                                    |
|                            | CounterTrigger<br>Source     | Off                | Disables the Counter Trigger Source function.                                                  |
|                            |                              | Frame Active       | Uses the Frame Active signal as Trigger Source of Counter.                                     |
|                            |                              | Exposure Active    | Uses the Exposure Active signal as Trigger Source of Counter.                                  |
|                            |                              | Acquisition Active | Uses the Acquisition Active signal as Trigger Source of Counter.                               |
|                            |                              | Line0              | Uses the LineO signal as Trigger Source of Counter.                                            |
|                            | CounterTrigger<br>Activation | RisingEdge         | Starts Counter on the rising edge of the selected Counter Trigger Source signal.               |
|                            |                              | FallingEdge        | Starts Counter on the falling edge of the selected Counter Trigger Source signal.              |
|                            |                              | AnyEdge            | Starts Counter on the rising/falling edge of<br>the selected Counter Trigger Source<br>signal. |
|                            |                              | LevelHigh          | Resets the Counter if the level of the selected Counter Trigger Source signal is High.         |
|                            |                              | LevelLow           | Resets the Counter if the level of the selected Counter Trigger Source signal is Counter.      |

Table 9-19 XML Parameters related to Counter Control #2

## 9.15 Temperature Monitor

The camera has an embedded sensor chip to monitor the internal temperature.

The XML parameters related to Device Temperature are as follows.

| XML Parameter | S                         | Value     | Description                                         |
|---------------|---------------------------|-----------|-----------------------------------------------------|
| DeviceControl | DeviceTemperatureSelector | Mainboard | Sets a temperature measuring spot to the mainboard. |
|               | DeviceTemperature         | -         | Displays device temperature in Celsius.             |

Table 9-20 XML Parameters related to Device Temperature

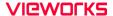

#### 9.16 Status LED

A LED is installed on the rear panel of the camera to inform the operation status of the camera.

LED status and corresponding camera status are as follows:

| Status LED           | Description                            |
|----------------------|----------------------------------------|
| Steady Red           | The camera is not initialized.         |
| Fast Flashing Orange | The camera is transmitting image data. |
| Steady Green         | A Camera Link stands by.               |

Table 9-21 Status LED

#### 9.17 Test Pattern

To check whether the camera operates normally or not, it can be set to output test patterns generated in the camera, instead of image data from the image sensor. Four types of test patterns are available; images with different values in horizontal direction (Grey Horizontal Ramp), images with different values in diagonal direction (Grey Diagonal Ramp), moving images with different values in diagonal direction (Grey Diagonal Ramp Moving) and images with different values in horizontal direction output from the image sensor (Sensor Specific).

The XML parameter related to Test Pattern is as follows.

| XML Parameter      |             | Value                  | Description                                             |
|--------------------|-------------|------------------------|---------------------------------------------------------|
| ImageFormatControl | TestPattern | Off                    | Disables the Test Pattern feature.                      |
|                    |             | GreyHorizontalRamp     | Sets to Grey Horizontal Ramp.                           |
|                    |             | GreyDiagonalRamp       | Sets to Grey Diagonal Ramp.                             |
|                    |             | GreyDiagonalRampMoving | Sets to Grey Diagonal Ramp<br>Moving.                   |
|                    |             | SensorSpecific         | Sets to the Test Pattern generated by the image sensor. |

Table 9-22 XML Parameter related to Test Pattern

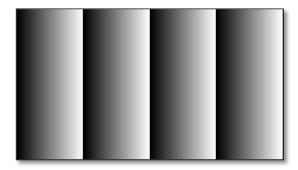

Figure 9-14 Grey Horizontal Ramp

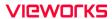

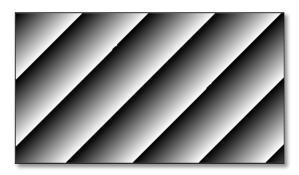

Figure 9-15 Grey Diagonal Ramp

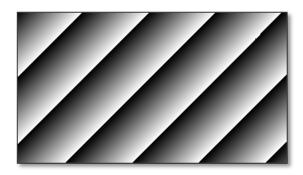

Figure 9-16 Grey Diagonal Ramp Moving

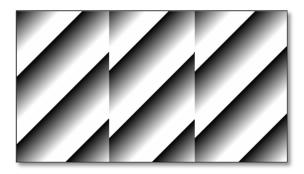

Figure 9-17 Sensor Specific

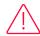

### Caution!

The test pattern may look different because the region of the test pattern may vary depending on the camera's resolution.

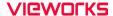

#### 9.18 Reverse X

The Reverse X feature lets you flip images horizontally. This feature is available in almost all of operation modes of the camera, except for the Test Image mode.

| XML Parameter      |          | Value | Description                     |
|--------------------|----------|-------|---------------------------------|
| ImageFormatControl | ReverseX | FALSE | Disables the Reverse X feature. |
|                    |          | TRUE  | Flips images horizontally.      |

Table 9-23 XML Parameter related to Reverse X

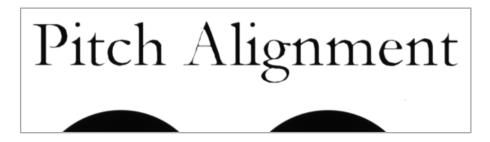

Figure 9-18 Original Image

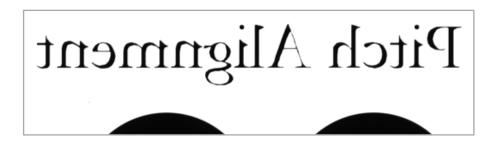

Figure 9-19 Reverse X Image

#### 9.19 Reverse Y

The Reverse Y feature lets you flip images vertically. This feature is available in all operation modes of the camera. The XML parameter related to Reverse Y is as follows.

| XML Parameters              |  | Value | Description                     |
|-----------------------------|--|-------|---------------------------------|
| ImageFormatControl ReverseY |  | FALSE | Disables the Reverse Y feature. |
|                             |  | TRUE  | Flips images vertically.        |

Table 9-24 XML Parameter related to Reverse Y

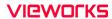

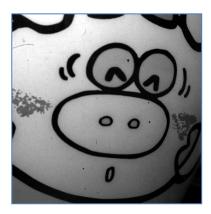

Figure 9-20 Original Image

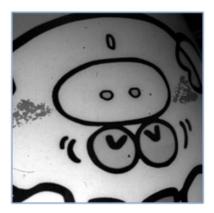

Figure 9-21 Reverse Y Image

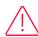

### Caution!

After using the Reverse Y feature, you must generate the camera's correction data (FFC) again, from the beginning.

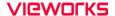

## 9.20 Device Link Throughput Limit

The **Device Link Throughput Limit** feature allows you to limit the maximum available bandwidth for data transmission to your computer.

The XML parameter related to Device Link Throughput Limit is as follows.

| XML Parameters |                           | Description                                   |
|----------------|---------------------------|-----------------------------------------------|
| DeviceControl  | DeviceLinkThroughputLimit | Limits the maximum available bandwidth (bps). |

Table 9-25 XML Parameter related to Device Link Throughput Limit

#### Caution!

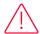

To ensure good image quality, we recommend that you set the Device Link Throughput Limit parameter to the maximum value. Otherwise, the image quality can decrease. In case of the VC-5MC-M/C110H, its maximum value is 1700.

### 9.21 Device User ID

You can input user-defined information up to 64 bytes.

The XML parameter related to Device User ID is as follows.

| XML Parameter |              | Description                                |
|---------------|--------------|--------------------------------------------|
| DeviceControl | DeviceUserID | Input user-defined information (64 bytes). |

Table 9-26 XML Parameter related to Device User ID

#### 9.22 Device Reset

Resets the camera physically to power off and on.

The XML parameter related to Device Reset is as follows.

| XML Parameter |              | Description                   |
|---------------|--------------|-------------------------------|
| DeviceControl | Device Reset | Resets the camera physically. |

Table 9-27 XML Parameter related to Device Reset

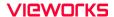

## 9.23 Field Upgrade

The camera provides a feature to upgrade the Firmware and FPGA logic through the Camera Link interface without disassembling the camera in the field. Refer to **Appendix A** for more details about how to upgrade.

### 9.24 User Set Control

You can save the current camera settings to the camera's internal Flash memory. You can also load the camera settings from the camera's internal Flash memory. The camera provides two setups to save and three setups to load settings.

The XML parameters related to User Set Control are as follows.

| XML Parameters |                 | Value    | Description                                                                                                    |
|----------------|-----------------|----------|----------------------------------------------------------------------------------------------------|
| UserSetControl | UserSetSelector | Default  | Selects the Factory Default settings.                                                                                                    |
|                |                 | UserSet1 | Selects the UserSet1 settings.                                                                                                    |
|                |                 | UserSet2 | Selects the UserSet2 settings.                                                                                                    |
|                | UserSetLoad     | -        | Loads the User Set specified by User Set Selector to the camera.                                                                                |
|                | UserSetSave     | -        | Saves the current settings to the User Set specified by User Set Selector.  The Default is a Factory Default Settings and allowed to load only. |
|                | UserSetDefault  | Default  | Applies the Factory Default settings when reset.                                                                                                |
|                |                 | UserSet1 | Applies the UserSet1 when reset.                                                                                                    |
|                |                 | UserSet2 | Applies the UserSet2 when reset.                                                                                                    |

Table 9-28 XML Parameters related to User Set Control

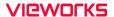

The camera settings stored in the Default can be loaded into the camera's workspace but cannot be changed. The settings set in the workspace will be lost if the camera is reset or powered off. To use the current setting values in the workspace after a reset, you must save the settings to one of the user spaces.

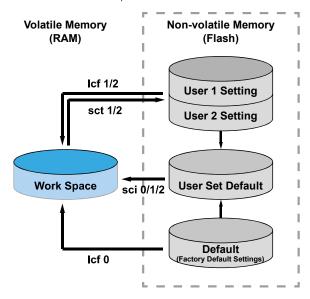

Figure 9-22 User Set Control

## Chapter 10. Camera Configuration

#### 10.1 Serial Communication

You can configure all camera settings via RS-644 serial communication of the Camera Link interface. When you want to control the camera by using a terminal or access directly to the camera by using your application, you need to set your network as follows:

Baud Rate: 115200 bps

Data Bit: 8 bit

Parity Bit: No parityStop Bit: 1 stop bit

Flow Control: None

#### 10.2 Actual Runtime of Parameters

When you set a parameter, the actual runtime of the parameter varies depending on the type of the parameter and the operating status of the camera. All parameters except the Exposure Time parameter are applied to change the camera settings as illustrated below, on the rising edge of a REQ\_Frame signal before starting the readout process. When you change the Exposure Time parameter, the exposure time setting will be changed and applied at the starting of the exposure.

If you operate the camera with the **Trigger Mode** parameter set to **On**, you must change parameters before applying the trigger signals in order to synchronize image outputs with the parameters. If you change a parameter in the Free-Run mode, you may acquire up to two lines that are not affected by the parameter change. This is true because it is hard to verify the current operating status of the camera in the Free-Run mode.

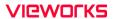

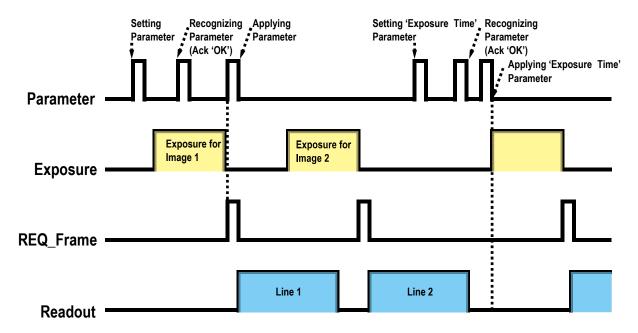

Figure 10-1 Actual Runtime of Parameters

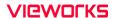

## 10.3 Configurator

The Configurator, a sample application, is provided to control Vieworks Camera Link cameras.

The Configurator allows you to change the camera's parameters and control the camera.

## 10.3.1 Starting the Configurator

After connecting the camera to your computer (refer to Chapter 6 Connecting the Camera), you can run the Configurator by following the procedure below.

- Execute the Configurator.exe file after the camera is powered on. The Camera Scan window appears.
- 2. The Configurator probes if a camera is connected to your computer and then displays the model name of the connected camera in the Camera Scan window.
- 3. Right-click the model name of the camera, and then click the Add to List menu. By adding a Vieworks Camera Link camera which supports XML-based control to the list, you can configure the camera with a newer version of the Configurator.

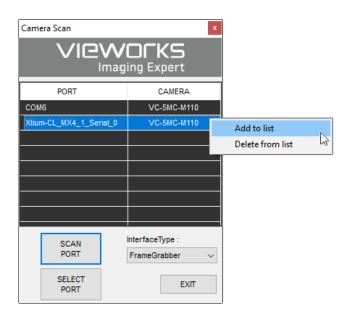

Figure 10-2 Add to list in the Camera Scan window

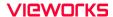

4. Double-click the model name of the camera. The DeviceProperty and Configurator Plus windows appear.

The DeviceProperty window displays controls for setting camera parameters.

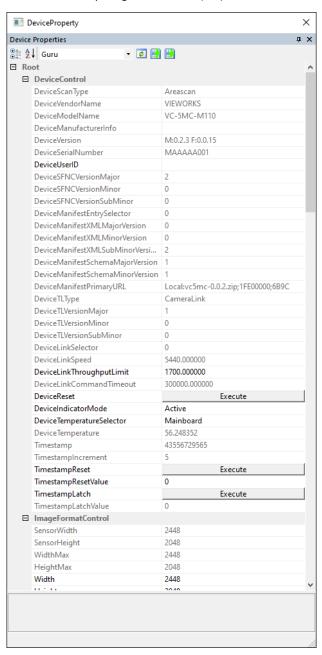

Figure 10-3 Device Property

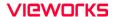

In the Configurator Plus window, you can display the Device Property and/or Device Maintenance windows. In the Device Maintenance window, you can download a Defective Pixel Map or upgrade camera's MCU, FPGA and XML files.

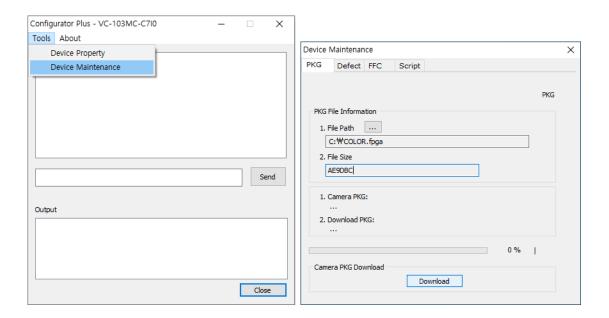

Figure 10-4 Configurator Plus and Device Maintenance

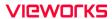

## 10.4 Command List

You can also set all features provided by the VC-5MC-M/C110H cameras by using the following commands.

| Command                                 | Syntax       | Return<br>Value | Description                                                                                                    |
|-----------------------------------------|--------------|-----------------|----------------------------------------------------------------------------------------------------|
| Help                                    | help         | String          | Displays a list of all commands.                                                                                           |
| Set ROI Offset X Get ROI Offset X       | sox n<br>gox | OK<br>n         | X coordinate of start point ROI n: X axis offset                                                                           |
| Set ROI Offset Y                        | soy n        | OK              | Y coordinate of start point ROI                                                                                            |
| Get ROI Offset Y                        | goy          | n               | n: Y axis offset                                                                                                    |
| Set Image Width                         | siw n        | OK              | Sets a width of the Image ROI. n: Width value                                                                              |
| Get Image Width                         | giw          | n               |                                                                                                    |
| Set Image Height                        | sih n        | OK              | Sets a height of the Image ROI.                                                                                            |
| Get Image Height                        | gih          | n               | n: Height value                                                                                                    |
| Set Region Selector                     | srs n        | OK              | Selects a ROI to set when setting the Multi-ROI.  n: Index number of a ROI                                                 |
| Get Region Selector                     | grs          | n               |                                                                                                    |
| Set Region Mode                         | src 0 1      | OK              | Enables / Disables the selected ROI when setting the Multi-ROI. 0: Disables the selected ROI. 1: Enables the selected ROI. |
| Get Region Mode                         | grc          | 0 1             |                                                                                                    |
| Set Region Offset X Get Region Offset X | srx n<br>grx | OK<br>n         | Sets a horizontal offset from the origin to the selected ROI when setting the Multi-ROI.  n: X axis offset                 |
| Set Region Offset Y                     | sry n        | OK              | Sets a vertical offset from the origin to the selected ROI when setting the Multi-ROI.  n: Y axis offset                   |
| Get Region Offset Y                     | gry          | n               |                                                                                                    |
| Set Region Width                        | srw n        | OK              | Sets a width for the selected ROI when setting the Multi-ROI.  n: Width value                                              |
| Get Region Width                        | grw          | n               |                                                                                                    |
| Set Region Height                       | srh n        | OK              | Sets a height for the selected ROI when setting the Multi-ROI.  n: Height value                                            |
| Get Region Height                       | grh          | n               |                                                                                                    |
| Set Binning Selector                    | sbns 0       | OK              | Selects the Binning engine. 0: Sensor                                                                                      |
| Get Binning Selector                    | gbns         | 0               |                                                                                                    |
| Set Binning Horizontal Mode             | sbhm 0       | OK              | Updates automatically according to the Binning Vertical Mode 0: Sum                                                        |
| Get Binning Horizontal Mode             | gbhm         | 0               |                                                                                                    |
| Set Binning Horizontal                  | sbh 1   2    | OK              | Updates automatically according to the Binning Vertical. 1   2: ××1, ××2                                                   |
| Get Binning Horizontal                  | gbh          | 1 2             |                                                                                                    |
| Set Binning Vertical Mode               | sbvm 0       | OK              | Sets the Binning Mode to apply to the Binning Vertical.  0: Sum                                                            |
| Get Binning Vertical Mode               | gbvm         | 0               |                                                                                                    |
| Set Binning Vertical                    | sbv 1   2    | OK              | The number of vertical pixels to combine together. 1   2: ××1, ××2(Mono only)                                              |
| Get Binning Vertical                    | gbv          | 1 2             |                                                                                                    |

Table 10-1 Command List #1

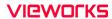

| Command                                                                | Syntax              | Return<br>Value | Description                                                                                                    |
|------------------------------------------------------------------------|---------------------|-----------------|----------------------------------------------------------------------------------------------------|
| Set Test Image                                                         | sti 0 1 2 3 16      | OK              | Sets the Test Image. 0: Disables the Test Image feature. 1: Sets to Grey Horizontal Ramp. 2: Sets to Grey Diagonal Ramp. 3: Sets to Grey Diagonal Ramp Moving. 16: Sets to the Test Image provided by the image sensor. |
| Get Test Image                                                         | gti                 | 0 1 2 3 16      |                                                                                                    |
| Set Camera Link Tap Geometry Get Camera Link Tap Geometry              | stg 2 4 8 10<br>gtg | OK<br>2 4 8 10  | Sets the Camera Link Tap Geometry. 2: 1X2-1Y (2 taps) 4: 1X4-1Y (4 taps) 8: 1X8-1Y (8 taps) 10: 1X10-1Y (10 taps)                                                                                                    |
| Set Camera Link Clock<br>Selector<br>Get Camera Link Clock<br>Selector | sccs 0 1 2 3 gccs   | OK<br>0 1 2 3   | Sets the Camera Link Pixel Clock<br>Speed.<br>0: 32.5 MHz<br>1: 48 MHz<br>2: 65 MHz<br>3: 85 MHz                                                                                                    |
| Set Data Bit                                                           | sdb 8 10 12         | OK              | Sets the Pixel Format. 8: 8 bit 10: 10 bit 12: 12 bit                                                                                                    |
| Get Data Bit                                                           | gdb                 | 8 10 12         |                                                                                                    |
| Set Defect Correction                                                  | sdc 0 1             | OK              | Sets the Defect Pixel Correction.  0: Disables the Defect Pixel Correction.  1: Enables the Defect Pixel Correction.                                                                                                    |
| Get Defect Correction                                                  | gdc                 | 0 1             |                                                                                                    |
| Set Horizontal Flip                                                    | shf 0 1             | OK              | Sets the Reverse X (Horizontal Flip). 0: Disables the Reverse X. 1: Enables the Reverse X.                                                                                                    |
| Get Horizontal Flip                                                    | ghf                 | 0   1           |                                                                                                    |
| Set Vertical Flip                                                      | svf 0 1             | OK              | Sets the Reverse Y (Vertical Flip).  0: Disables the Reverse Y.  1: Enables the Reverse Y.                                                                                                    |
| Get Vertical Flip                                                      | gvf                 | 0   1           |                                                                                                    |
| Acquisition Start                                                      | ast                 | OK              | Starts image acquisitions.                                                                                                    |
| Acquisition Stop                                                       | asp                 | OK              | Stops image acquisitions.                                                                                                    |
| Set Acquisition Mode                                                   | sam 0 1 2           | OK              | Sets the Acquisition Mode. 0: Continuous 1: Single Frame 2: Multi-Frame                                                                                                    |
| Get Acquisition Mode                                                   | gam                 | 0 1 2           |                                                                                                    |
| Set Acquisition Frame Count Get Acquisition Frame Count                | safc n<br>gafc      | OK<br>n         | Sets the number of frames to be acquired when the Acquisition Mode is set to Multi-Frame.  n: 1 - 255                                                                                                    |

Table 10-2 Command List #2

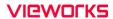

| Command                                          | Syntax                 | Return           | Description                                                                                                    |
|--------------------------------------------------|------------------------|------------------|----------------------------------------------------------------------------------------------------|
| Set Frame Rate<br>Get Frame Rate                 | sfr n<br>gfr           | Value<br>OK<br>n | Sets the rate at which the exposure start trigger will be generated when the Trigger Mode is set to Off.                                                     |
| Get Acquisition<br>Status                        | gast                   | 0 1              | Retrieves the internal acquisition status.  0: The camera is not in the process of acquiring a frame.  1: The camera is in the process of acquiring a frame. |
| Set Trigger Mode<br>Get Trigger Mode             | stm 0 1<br>gtm         | OK<br>0 1        | Sets the Trigger Mode.  0: Trigger Mode Off (Free run mode)  1: Trigger Mode On                                                                              |
| Set Trigger Source                               | sts 3 10 14 18 22      | OK               | Specifies a source signal when the Trigger Mode is set to On.                                                                                                |
| Get Trigger Source                               | gts                    | 3 10 14 18 22    | 3: Software 10: User Output0 14: CC1 18: Timer0 Active 22: Line0                                                                                             |
| Generate SW Trigger                              | gst                    | OK               | Generates a Software trigger signal.                                                                                                    |
| Set Trigger Activation<br>Get Trigger Activation | sta 0 1<br>gta         | OK<br>0 1        | Sets the activation mode for the selected source signal when the Trigger Mode is set to On.  0: Falling Edge  1: Rising Edge                                 |
| Set Exposure Mode<br>Get Exposure Mode           | sem/ses 0 1<br>gem/ges | OK<br>0   1      | Sets the Exposure Mode. 0: Timed 1: Trigger Width                                                                                                    |
| Set Short Exposure Mode Get Short Exposure Mode  | ssem 0 2<br>gsem       | OK<br>0 2        | Sets the Short Exposure Mode. 0: Off (Normal Exposure Mode) 2: Ultra Short                                                                                   |
| Set Exposure Time Get Exposure Time              | set n<br>get           | OK<br>n          | Sets an exposure time.  n: Exposure time in microseconds  • Normal: 7.39 µs – 60 s  • Ultra Short: 1.02 µs – 2.47 µs                                         |
| Get Exposure Offset                              | geo                    | n                | Retrieves the current Exposure Offset.  • Normal: $2.47~\mu s$ • Ultra Short: $0.00~\mu s$                                                                   |

Table 10-3 Command List #3

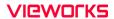

| Command                      | Syntax  | Return<br>Value | Description                                                                                                    |
|------------------------------|---------|-----------------|----------------------------------------------------------------------------------------------------|
| Set Black Level              | sbl n   | OK              | Sets the black level value.                                                                                            |
| Get Black Level              | gbl     | n               | n: Black Level (Setting range: 0 – 255)                                                                                |
| Set Digital Gain             | sdg n   | OK              | Sets the digital gain value.                                                                                           |
| Get Digital Gain             | gdg     | n               | n: Gain (Setting range: 1 × - 32 ×)                                                                                    |
| Generate Flat Field Data     | gfd     | OK              | Executes the Flat Field Generator.                                                                                     |
| Set Flat Field Data Selector | sfds n  | OK              | Selects a Flat Field correction data location. n: 0-11 (User-defined locations)                                        |
| Get Flat Field Data Selector | gfds    | n               |                                                                                                    |
| Save Flat Field Data         | sfd     | OK              | Saves the generated Flat Field correction data in the selected FFC data location.                                      |
| Load Flat Field Data         | lfd     | OK              | Loads the FFC data from the non-volatile memory into the volatile memory.                                              |
| Set Flat Field Correction    | sfc 0 1 | OK              | Sets the Flat Field Correction feature.  0: Disables the Flat Field Correction.  1: Enables the Flat Field Correction. |
| Get Flat Field Correction    | gfc     | 0   1           |                                                                                                    |

Table 10-4 Command List #4

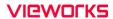

| Command                                              | Syntax                        | Return<br>Value        | Description                                                                                                    |
|------------------------------------------------------|-------------------------------|------------------------|----------------------------------------------------------------------------------------------------|
| Set Line Selector<br>Get Line Selector               | slns 0   1<br>glns            | OK<br>0 1              | Selects a physical line of the Control I/O receptacle to configure. 0: Line0 1: Line1                                                                                    |
| Get Line Mode                                        | glnm                          | 0 1                    | Retrieves the mode of<br>the selected physical<br>line.<br>0: Input<br>1: Output                                                                                         |
| Set Line Source<br>Get Line Source                   | slnc 0 4 5 6 10 18 26<br>glnc | OK<br>0 4 5 6 10 18 26 | Specifies a source signal for the Control I/O receptacle. 0: Off 4: Frame Active 5: Line Active 6: Exposure Active 10: User Output0 18: Timer0 Active 26: Counter0Active |
| Set Line Inverter<br>Get Line Inverter               | slni 0   1<br>glni            | OK<br>0 1              | Sets whether to invert<br>the line output.<br>0: Disables inversion on<br>the line output.<br>1: Enables inversion on<br>the line output.                                |
| Set User Output<br>Value<br>Get User Output<br>Value | suov 0 1<br>guov              | OK<br>0 1              | Sets the User Output value.  0: Sets the bit state of the line to Low.  1: Sets the bit state of the line to High.                                                       |
| Set Debounce Time<br>Get Debounce Time               | sdbt n<br>gdbt                | OK<br>n                | Sets the Debounce time n: Debounce time in microseconds $(0-1,000,000 \ \mu s)$                                                                                          |

Table 10-5 Command List #5

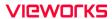

| Command                           | Syntax                       | Return<br>Value | Description                                                                                                    |
|-----------------------------------|------------------------------|-----------------|----------------------------------------------------------------------------------------------------|
| Set Counter Event<br>Source       | sces 0   4   5   6   14   22 | OK              | Sets Counter Event Source 0: Off                                                                                                    |
| Get Counter Event<br>Source       | gces                         | 0 4 5 6 14 22   | 4: Frame Active 5: Line Active 6: Exposure Active 14: CC1 22: Line0                                                                            |
| Set Counter Event<br>Activation   | scea 0   1                   | OK              | Sets Counter Event Activation 0: Falling Edge                                                                                                  |
| Get Counter Event<br>Activation   | gcea                         | 0 1             | 1: Rising Edge                                                                                                    |
| Set Counter Reset<br>Source       | scrs 0   4   6   7   22      | OK              | Sets Counter Reset Source 0: Off                                                                                                    |
| Get Counter Reset<br>Source       | gcrs                         | 0 4 6 7 22      | 4: Frame Active 6: Exposure Active 7: Acquisition Active 22: Line0                                                                             |
| Set Counter Reset<br>Activation   | scra 0   1   2   3   4       | OK              | Sets Counter Reset Activation 0: Falling Edge                                                                                                  |
| Get Counter Reset<br>Activation   | gcra                         | 0 1 2 3 4       | 1: Rising Edge<br>2: Level Low<br>3: Level High<br>4: Any Edge                                                                                 |
| Reset Counter                     | rctr                         | OK              | Resets the Counter and starts it again.                                                                                                    |
| Set Counter<br>Duration           | scud                         | OK              | Sets the number of Counter Event                                                                                                    |
| Get Counter<br>Duration           | gcdu                         | n               |                                                                                                    |
| Get Counter<br>Status             | gcst                         | 0 1 2 3 4       | Displays current status of the Counter  0: Counter Idle  1: Counter Trigger Wait  2: Counter Active  3: Counter Completed  4: Counter Overflow |
| Set Counter<br>Trigger Source     | sctts 0   4   6   7   22     | OK              | Sets a source signal to start the Counter                                                                                                    |
| Get Counter<br>Trigger Source     | gctts                        | 0 4 6 7 22      | <ul><li>0: Off</li><li>4: Frame Active</li><li>6: Exposure Active</li><li>7: Acquisition Active</li><li>22: Line0</li></ul>                    |
| Set Counter<br>Trigger Activation | scta 0   1   2   3   4       | OK              | Sets the Trigger Activation mode to start the Counter                                                                                          |
| Get Counter<br>Trigger Activation | gcta                         | 0 1 2 3 4       | 0: Falling Edge 1: Rising Edge 2: Level Low 3: Level High 4: Any Edge                                                                          |

Table 10-6 Command List #6

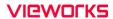

| Command                                                   | Syntax                      | Return Value         | Description                                                                                                    |
|-----------------------------------------------------------|-----------------------------|----------------------|----------------------------------------------------------------------------------------------------|
| Set Timer Duration<br>Get Timer Duration                  | stdu n<br>gtdu              | OK<br>n              | Sets the duration of the Timer output signal. n: $1-60,000,000$ $\mu s$                                                         |
| Set Timer Delay<br>Get Timer Delay                        | stdl n<br>gtdl              | OK<br>n              | Sets the delay time for the Timer. n: $0-60,000,000~\mu s$                                                                      |
| Reset Timer                                               | rtmr                        | OK                   | Resets the Timer and starts it again.                                                                                           |
| Get Timer Status                                          | gtst                        | 0 1 2                | Displays the status of the Timer. 0: Timer Idle 1: Timer Trigger Wait 2: Timer Active                                           |
| Set Timer Trigger Source<br>Get Timer Trigger Source      | stts 0 4 6 14 22 26<br>gtts | OK<br>0 4 6 14 22 26 | Specifies a source signal for the Timer output signal. 0: Off 4: Frame Active 6: Exposure Active 22: Line0 26: Counter0Active   |
| Set Timer Trigger Activation Get Timer Trigger Activation | stta 0 1 2 3 4<br>gtta      | OK<br>0 1 2 3 4      | Sets the activation mode<br>for the Timer.<br>0: Falling Edge<br>1: Rising Edge<br>2: Level Low<br>3: Level High<br>4: Any Edge |
| Set AWB Offset X<br>Get AWB Offset X                      | swx n<br>gwx                | OK<br>n              | Sets a horizontal offset<br>from the origin to the<br>Data ROI.                                                                 |
| Set AWB Offset Y<br>Get AWB Offset Y                      | swy n<br>gwy                | OK<br>n              | Sets a vertical offset from<br>the origin to the Data<br>ROI.                                                                   |
| Set AWB Width<br>Get AWB Width                            | sww n<br>gww                | OK<br>n              | Sets a width for the Data<br>ROI.                                                                                               |
| Set AWB Height<br>Get AWB Height                          | swh n<br>gwh                | OK<br>n              | Sets a height for the Data<br>ROI.                                                                                              |

Table 10-7 Command List #7

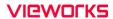

| Command                                                  | Syntax                   | Return<br>Value | Description                                                                                                    |
|----------------------------------------------------------|--------------------------|-----------------|----------------------------------------------------------------------------------------------------|
| Set RGB Gain<br>Get RGB Gain                             | srg r g b n<br>grg r g b | OK<br>n         | Sets the intensity of color pixels. $r \mid g \mid b$ : Red / Green / Blue pixels n: Gain value $(1.0 \times \sim 4.0 \times)$      |
| Auto White Balance                                       | arg                      | OK              | Automatically adjusts the white balance once.                                                                                       |
| Get Model Name                                           | gmn                      | String          | Displays the camera model name.                                                                                                    |
| Get MCU Version                                          | gmv                      | String          | Displays the version of the camera MCU.                                                                                             |
| Get FPGA Version                                         | gfv                      | String          | Displays the version of the camera FPGA.                                                                                            |
| Get Serial Number                                        | gsn piece                | String          | Displays the serial number of the camera.                                                                                           |
| Get Current Temperature                                  | gct                      | String          | Displays the device temperature in Celsius.                                                                                         |
| Reset Hardware                                           | rst                      | -               | Resets the camera physically to power off and on.                                                                                   |
| Load Config. From                                        | lcf 0 1 2                | OK              | Loads the camera setting values.  0: Loads the Factory Default Setting.  1: Loads the User 1 Setting.  2: Loads the User 2 Setting. |
| Save Config. To                                          | sct 1 2                  | OK              | Saves the current camera setting values. 1: Saves to the User 1 Setting. 2: Saves to the User 2 Setting.                            |
| Set Config. Initialization<br>Get Config. Initialization | sci 0 1 2<br>gci         | OK<br>0 1 2     | Specifies setting values to be loaded when reset. 0: Factory Default Setting 1: User 1 Setting 2: User 2 Setting                    |

Table 10-8 Command List #8

## Chapter 11. Troubleshooting

When you have a problem with a Vieworks camera, please check the followings:

- If no image is displayed on your computer,
  - Ensure that all cable connections are secure.
  - Ensure that the power supply is properly connected.
  - Ensure that trigger signals are applied correctly when you operate the camera with trigger signals.
- If images are not clear,
  - Ensure the camera lens or glass is clean.
  - Check the lens aperture is adjusted properly.
- If images are dark,
  - Ensure the camera lens is not blocked.
  - Check the exposure time is set properly.
- If you identify abnormal operation or overheating sign,
  - Ensure the power supply is properly connected.
  - Stop using the camera when you notice smoke or abnormal overheating.
- If the Trigger Mode is not working correctly,
  - Ensure that the CC1 settings on the frame grabber are configured correctly when you use CC1 triggering.
  - Ensure that cable connections are secure when you use external triggering.
- If there is a communication failure between the camera and user's computer,
- Ensure that the Camera Link cable connections are secure.
- Ensure that you have configured a frame grabber in your computer and the camera is connected to the frame grabber correctly.

## Appendix A. Defective Pixel Map Download

- 1. Create the Defective Pixel Map data in Microsoft Excel format as shown in the left picture below and save as a CSV file (\*.csv). The picture in the right shows the created Excel file opened in Notepad. The following rules need to be applied when creating the file.
  - Lines beginning with ':' or '—' are treated as notes.
  - You must enter the horizontal value first and then the vertical value for coordinates of each defect pixel.
  - Coordinate values for each pixel can be placed in any order.

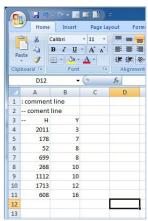

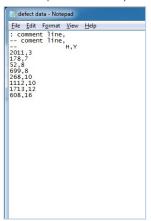

2. Run the application provided by your frame grabber to update or download the Defective Pixel Map data, and then find the window to function as shown below. Select the Defect tab, click the File Path item, search and select the defective pixel map (\*.csv), and then click the Download button.

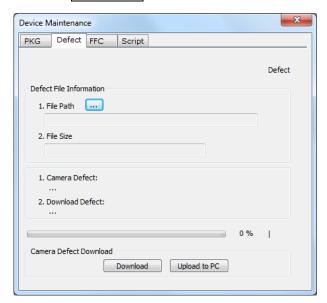

Page 101 of 109

## Appendix B. Field Upgrade

You can upgrade the MCU, FPGA and XML file of the camera by following the procedure below.

- 1. Run the application provided by your frame grabber, and then find the menu to support the necessary function.
- 2. Select the PKG tab, on the window below, click the button next to File Path, search and select the MCU, FPGA or XML upgrade file, and then click the Download button.

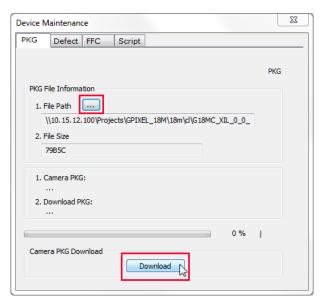

3. The camera begins downloading the upgrade file and the downloading status is displayed at the bottom of the window.

# **Appendix C.** Index

| 6                                                                   | C                                |        |
|---------------------------------------------------------------------|----------------------------------|--------|
| 6-pin connector30                                                   | camera control                   | 87     |
| A                                                                   | Camera Link connector            | 27, 28 |
|                                                                     | camera ON&OFF                    | 82     |
| acquisition control32                                               | Camera Scan window               | 87     |
| Acquisition Mode                                                    | camera's pixel formats           | 62     |
| Continuous parameter33MultiFrame parameter33SingleFrame parameter33 | camera's temperature, parameters | 77     |
| Acquisition Mode parameter33                                        | CC1                              | 35     |
| acquisition process49                                               | CC1 Trigger                      | 41     |
| Acquisition Start command33                                         | circuit                          | 31     |
| Acquisition Stop command33                                          | communication setting            | 85     |
| any edge38                                                          | Configurator                     | 7, 26  |
| В                                                                   | Configurator download            | 26     |
| back panel27                                                        | Configurator execution           | 87     |
| Bayer RG 8/10/1262                                                  | Configurator Plus window         | 89     |
| block diagram22                                                     | connector of Camera Link         | 28     |
| block diagram22                                                     | Continuous parameter             | 33     |
|                                                                     | controlling cameras              | 87     |
|                                                                     | controlling parameters           | 87     |

## **VICWORKS**

| D                                                   | G                                          |
|-----------------------------------------------------|--------------------------------------------|
| defect pixel66                                      | gain value, setting65                      |
| Defective Pixel Map download89                      | generating data of Flat Field correction67 |
| Device Maintenance window89                         | н                                          |
| DeviceProperty window88                             | hardware trigger signal42                  |
| diagram22                                           | Hirose30                                   |
| dimension24                                         |                                            |
| downloading Configurator26                          | Hirose 6-pin connector30                   |
| E                                                   | T.                                         |
| Exposure Mode                                       | inputting information of user's choice82   |
| Timed         36           Trigger Width         36 | K                                          |
| Exposure Mode parameter36                           | key features20                             |
| Exposure Offset48                                   | L                                          |
| F                                                   | LED status78                               |
| falling edge38                                      | level high38                               |
| FFC67                                               | level low38                                |
| Flat Field Correction data, generation67            | Line035                                    |
| FPGA file upgrade89                                 |                                            |
| frame acquisition process49                         |                                            |
| frame grabber7                                      |                                            |
| Free-run 36                                         |                                            |

## **VIEWORKS**

| M                        |     | R                            |        |
|--------------------------|-----|------------------------------|--------|
| main features            | 20  | reset physically             | 82     |
| MCU file upgrade         | 89  | rising edge                  | 38     |
| mechanical dimension     | 24  | ROI                          | 54     |
| Mono 8/10/12             | 62  | ROI-origin position          | 55     |
| MultiFrame parameter     | 33  | ROI-size setting             | 55     |
| Multi-ROI, determination | 59  | S                            |        |
| 0                        |     | schematic diagram            | 31     |
| offset to pixel          | 65  | SDR connector                | 28     |
| offset value, setting    | 65  | serial communication setting | 85     |
| OffsetX                  | 54  | Short Exposure Mode          | 46, 47 |
| OffsetY                  | 54  | ShortExposureMode            | 46, 47 |
| overlapped exposure      | 49  | SingleFrame parameter        | 33     |
| p                        |     | Software                     | 35     |
| parameter control        | 87  | specification                | 21     |
| pixel formats            | 62  | strobe output                | 31     |
| nreface                  | 3 7 |                              |        |

| Т                        |            | V                                     |     |
|--------------------------|------------|---------------------------------------|-----|
| tilt settings            | 26         | VC-5MC-M/C110H specification          | 21  |
| Timed                    | 36         | X                                     |     |
| Timer0Active             | 35         | ^                                     |     |
| trigger input            | <b>3</b> 1 | XML file upgrade                      | 89  |
| er igger in pacification |            | XML parameter                         |     |
| Trigger Mode             |            |                                       |     |
|                          |            | AcquisitionActive                     |     |
| off                      | 34         | Analog Control                        |     |
| on                       | 34         | AnalogControl                         |     |
| Trigger Signals          | 35         | AnyEdge                               |     |
| Trigger Signais          |            | BalanceRatio                          |     |
|                          |            | BalanceRatioSelector                  |     |
| Trigger Source           |            | BalanceWhiteAuto                      |     |
|                          |            | BlackLevelSelector                    |     |
| CC1                      | 35         | CC1                                   |     |
| Line0                    | 35         | Counter0Start                         | ,   |
| Software                 | 35         | CounterAndTimeControl                 |     |
| Timer0Active             |            | CounterDuration                       | ,   |
| UserOutput0              | 35         | CounterEventActivation                |     |
| Trigger Source parameter | 35         | CounterEventSource                    |     |
| Trigger source parameter |            | CounterReset                          |     |
|                          |            | CounterResetSource                    | 77  |
| Trigger Width            | 36         | CounterSelector                       | 77  |
|                          |            | CounterStatus                         | 77  |
| Trigger Width mode       | 45         | CounterValue                          | 77  |
|                          |            | CounterValueAtReset                   | 77  |
|                          |            | DataRoiControl                        | 60  |
| U                        |            | Debounce Time                         | 73  |
| 0                        |            | DebounceTime                          |     |
|                          |            | Device Reset                          |     |
| Ultra Short              | 46, 47     | DeviceControl                         | , - |
|                          |            | DeviceLinkThroughputLimit             |     |
| IlltraChort              | AC A7      | DeviceTapGeometry                     |     |
| UltraShort               | 40, 47     | DeviceTemperature                     |     |
|                          |            | DeviceTemperatureSelector             |     |
| upgrading FPGA files     | 89         | DeviceUserID                          |     |
|                          |            | DigitallOControl                      |     |
| upgrading MCU files      | 29         | ExposureActive                        |     |
| apgrading wee mes        |            | FallingEdge  Flat Field Data Selector |     |
|                          |            |                                       |     |
| upgrading XML files      | 89         | FlatFieldControl FlatFieldCorrection  |     |
|                          |            | FlatFieldDataGenerate                 |     |
| uplgrading files         | 89         | FlatFieldDataLoad                     |     |
| . 5                      |            | FlatFieldDataSave                     |     |
| Llague Outrout O         | 25         | FlatFieldDataSelector                 |     |
| UserOutput0              | 55         | FrameActive                           |     |
|                          |            |                                       |     |

GainSelector......65

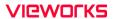

| Geometry_1X10_1Y       | 60               |
|------------------------|------------------|
| Geometry_1X2_1Y        | 60               |
| Geometry_1X4_1Y        |                  |
| Geometry_1X8_1Y        | 60               |
| GreyDiagonalRamp       |                  |
| GreyDiagonalRampMoving | 78               |
| GreyHorizontalRamp     | 78               |
| Height                 | 55               |
| HeightMax              | 55               |
| ImageFormatControl     | . 55, 62, 78, 80 |
| Input                  | 71               |
| LevelHigh              | 74, 77           |
| LevelLow               | 74, 77           |
| Line 0                 | 71               |
| Line 1                 | 71               |
| Line0                  | 74, 77           |
| LineActive             | 77               |
| LineInverter           | 71               |
| LineMode               | 71               |
| LineSelector           | 71               |
| LineSource             | 71               |
| MultiRoiControl        | 57               |
| MultiRoiHeight         | 57               |
| MultiRoiMode           | 57               |
| MultiRoiOffsetX        |                  |
| MultiRoiOffsetY        | 57               |
| MultiRoiSelector       | 57               |
| MultiRoiStatus         | 57               |
| MultiRoiValid          | 57               |
| MultiRoiWidth          | 57               |
| OffsetX                | 55               |
| OffsetY                | 55               |
| Output                 | 71               |

| PixelFormat            | 62     |
|------------------------|--------|
| ReverseX               | 80     |
| ReverseY               |        |
| RisingEdge             | 74. 77 |
| RoiHeight              |        |
| RoiOffsetX             |        |
| RoiOffsetY             |        |
| RoiSelector            |        |
| RoiWidth               |        |
| SensorHeight           | 55     |
| SensorSpecific         |        |
| SensorWidth            | 55     |
| TestPattern            | 78     |
| Timer0Active           | 71     |
| TimerDelay             | 74     |
| TimerDuration          | 74     |
| TimerReset             | 74     |
| TimerTriggerActivation | 74     |
| TimerTriggerSource     | 74     |
| TransportLayerControl  | 60     |
| UserDefault            | 83     |
| UserOutput0            | 71     |
| UserOutputValue        | 71     |
| UserSet1               | 83     |
| UserSet2               | 83     |
| UserSetControl         | 83     |
| UserSetLoad            | 83     |
| UserSetSave            | 83     |
| UserSetSelector        | 83     |
| White Balance Auto     | 63     |
| Width                  | 55     |
| MidthMax               | EE     |

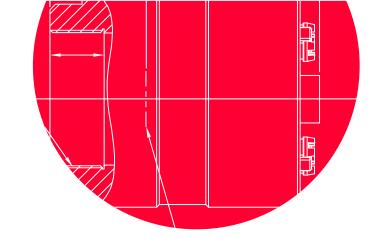

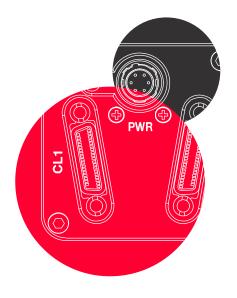

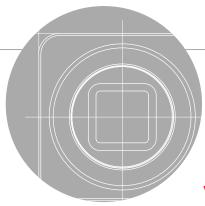

Vieworks Co., Ltd.

41-3, Burim-ro, 170beon-gil, Dongan-gu, Anyang-si, Gyeonggi-do 14055 Republic of Korea

Tel: +82-70-7011-6161 Fax: +82-31-386-8631

http://vision.vieworks.com

vision@vieworks.com